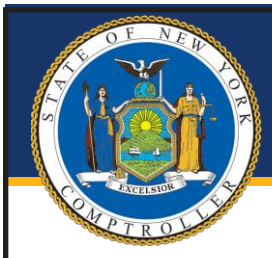

# New York State Comptroller<br>THOMAS P. DINAPOLI

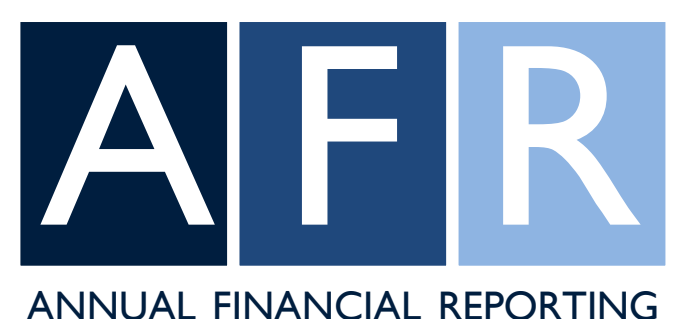

## **Annual Financial Report User Manual**

**Division of Local Government and School Accountability**

### Table of Contents

#### **Getting Started**

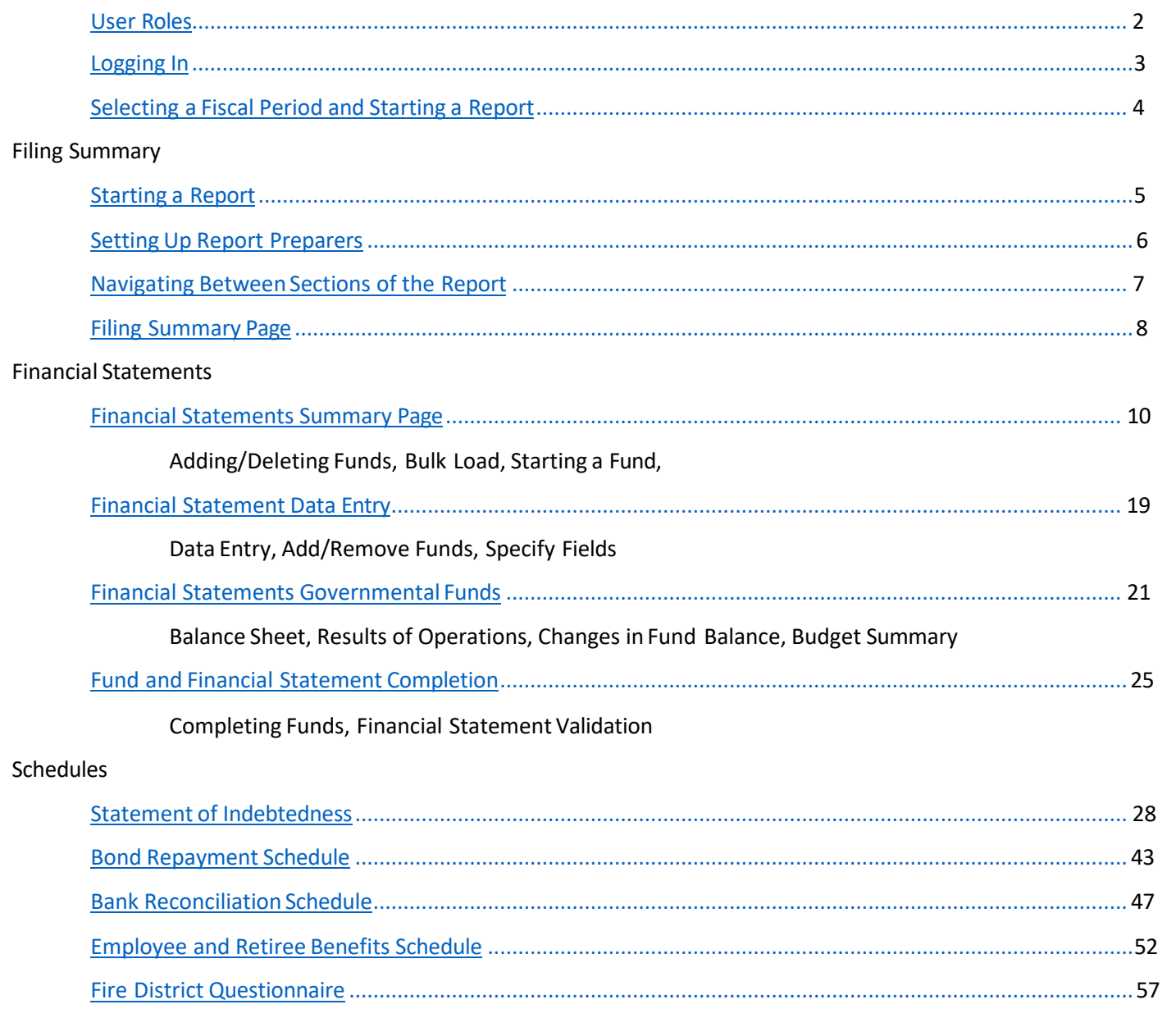

<span id="page-2-1"></span>Pursuant to Article 3 of the General Municipal Law, every local government must annually file a financial report with the Comptroller. The Annual Financial Report (AFR) has been developed to meet the requirement that the Office of the State Comptroller (OSC) provide the forms for this annual report.

The AFR provides the following benefits:

- Access to the application from anywhere there is an internet connection.
- Access to previous years' reports.
- Multiple report preparers to access the application.
- Automated data checking with validation rules to ensure accurate reporting.
- Areas where you can provide explanations or other comments.
- The ability to print a hard copy of your report.

The AFR is used to report financial information recorded in your accounting records so completing your AFR will be easierif you have closedyour books and reconciled all accounts.

#### <span id="page-2-0"></span>**User Roles (within the AFR application)**

The following user roles have access to the AFR application.

#### **Chief Financial Officer (CFO)**

This user is able to start a filing, make entries, assign preparers and is responsible for certifying a report and submit to OSC. This user also has all the system capabilities of a preparer. An entity should only have one active CFO.

#### **Preparer**

Canmake all entries to a report that has been started by CFO. Once all entries are made, cansubmit the report to CFO to be certified and submitted to OSC.

#### **Reviewer**

Canview all entries made to the AFR but is unable to make any entries.

#### <span id="page-3-0"></span>**Logging In**

The enrollment process will provide you with a User ID and Password for the application.

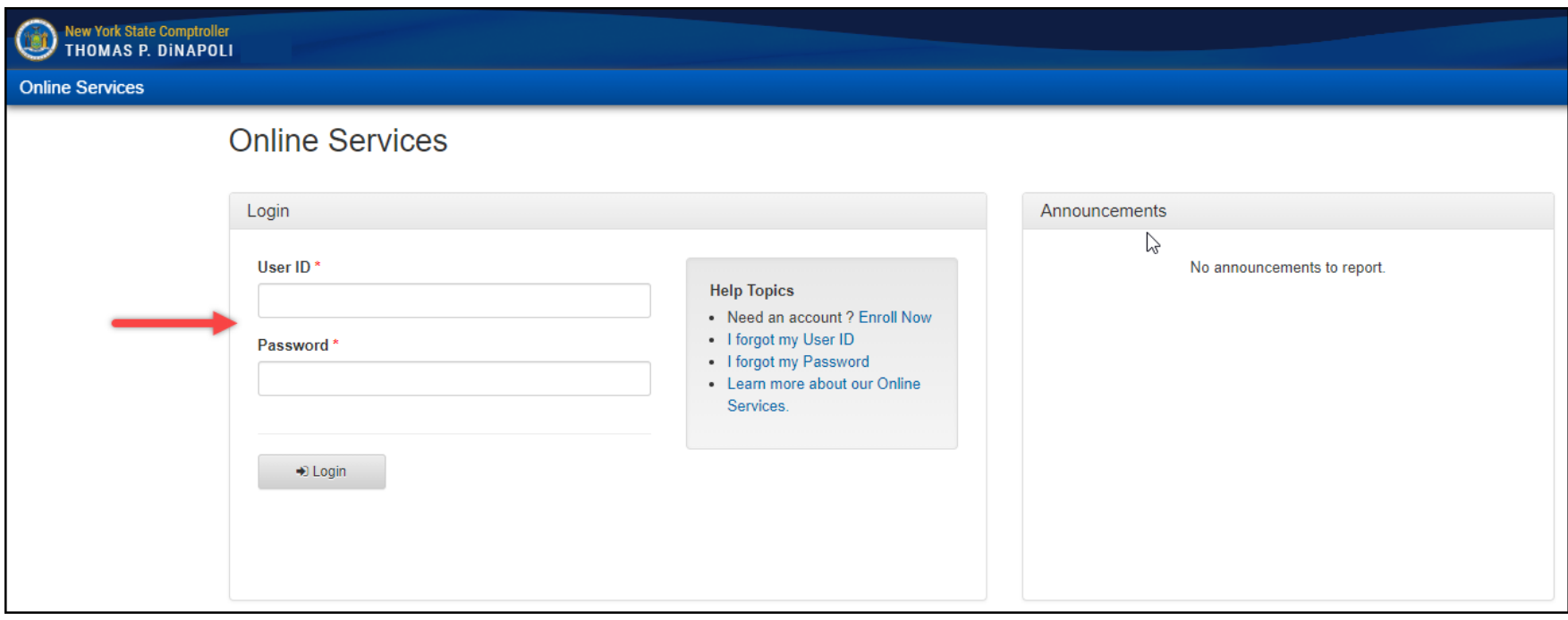

#### **Selecting a Fiscal Period and Starting a Report**

Only a user with the Municipality CFO permissions for the AFR application is able to select and start a report.

Once a CFO hasloggedinto OSC Online Services and selectedthe Annual Financial Report they will be directed to the Filing Selection page. From this page the CFO will be able to access previously filed AFR reports and select the next Available report (if any). Reports submitted for previous periods will be listed as Approved.

Once the CFO selects an"Available" report, they will be directed tothe Filing Summary screen.

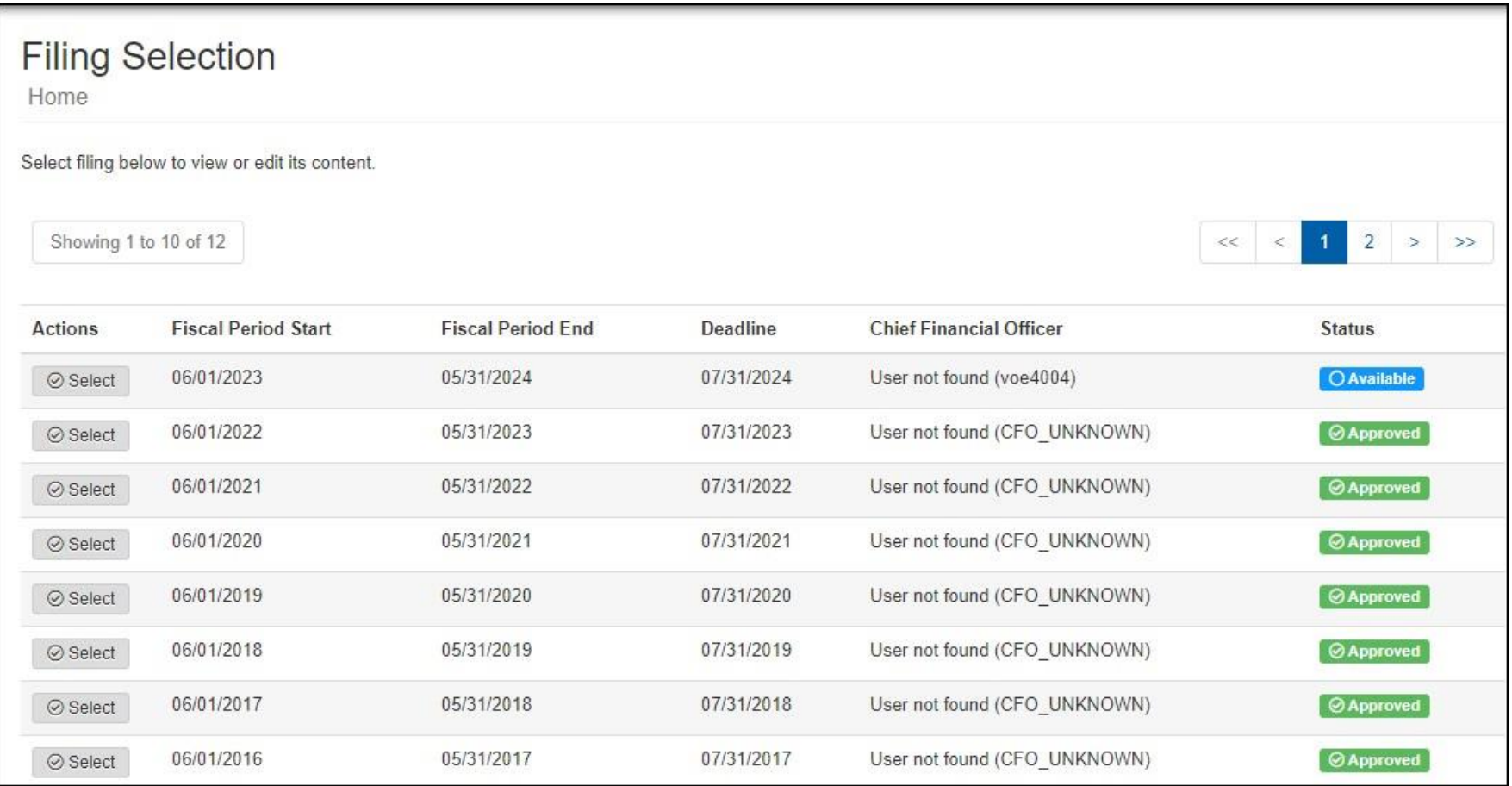

#### <span id="page-5-0"></span>**Starting aReport**

The CFO selects the Start Filing button located in the **Workflow**section of the screen. This will create a start date forthe report and open the financial statements and schedules for editing.

Only a CFOthat has enrolled in Online Services and has the "Municipality Chief Financial Officer" role for the AFR application will be able to select Start Filing.

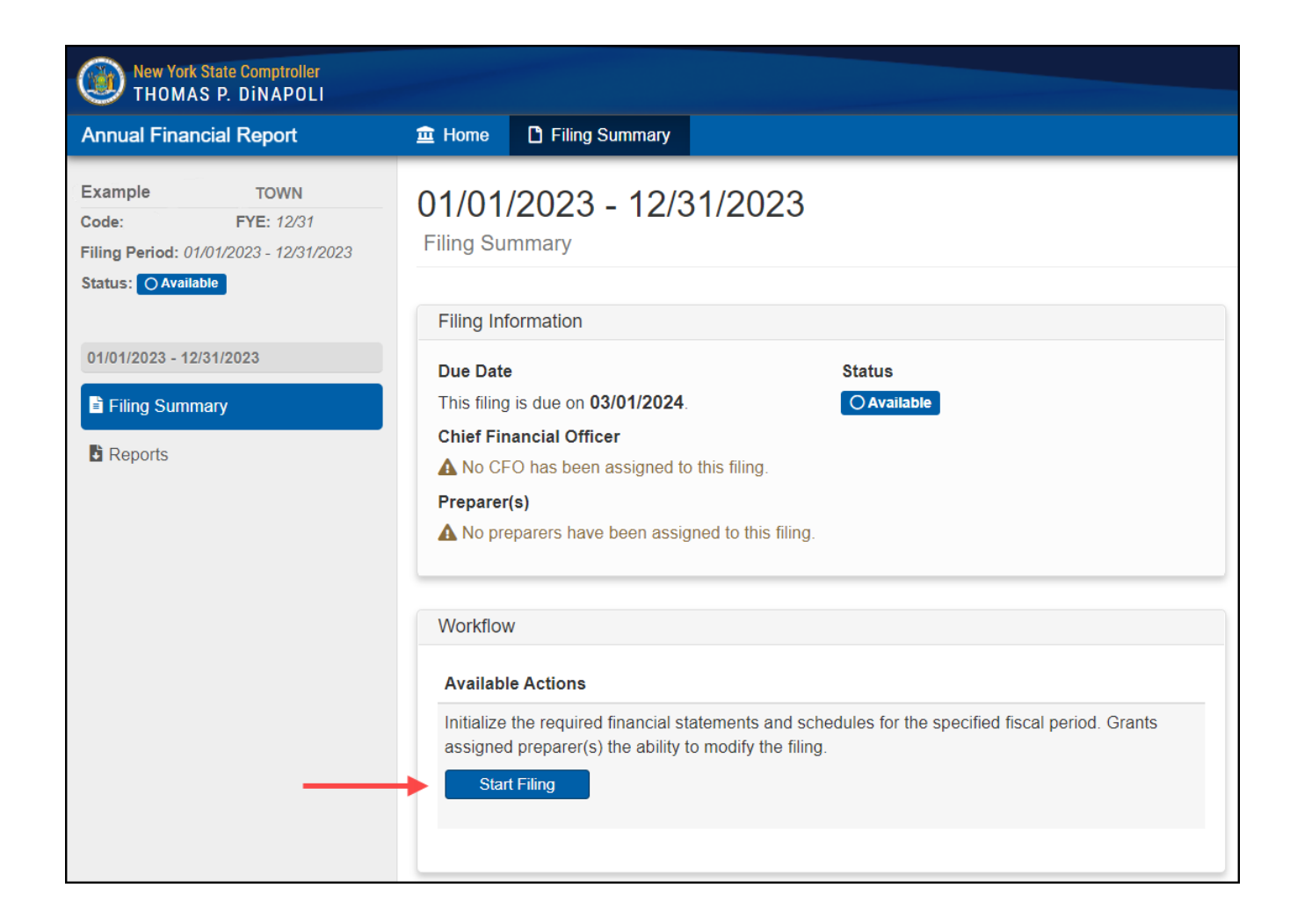

#### <span id="page-6-0"></span>**Setting Up Report Preparers**

**If someone other than the CFO will be completing parts of the report and they have been set up in enrollment, then** the CFO sets up Report Preparers by selecting the Edit button located in the Filing Information section of the screen.

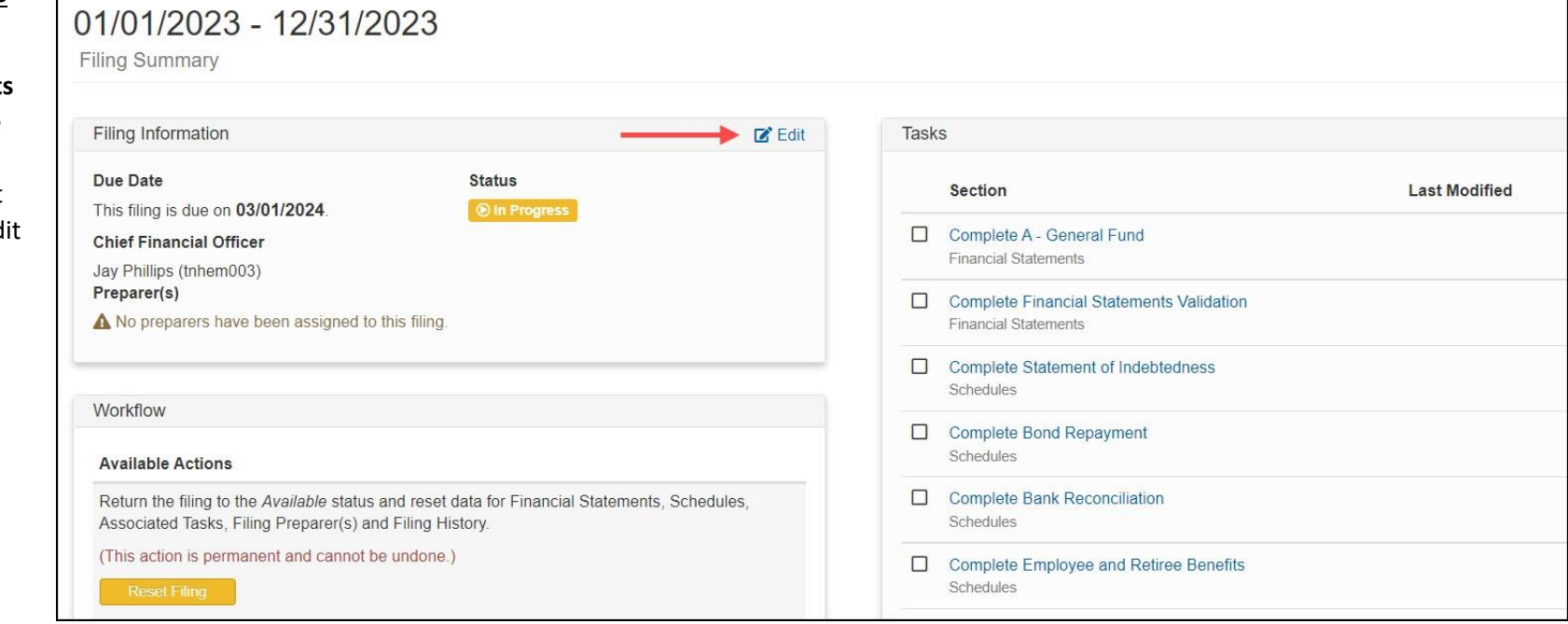

Selecting the Edit button will open the Edit Filing Information window. This is where the CFO grants access to users to prepare the report.

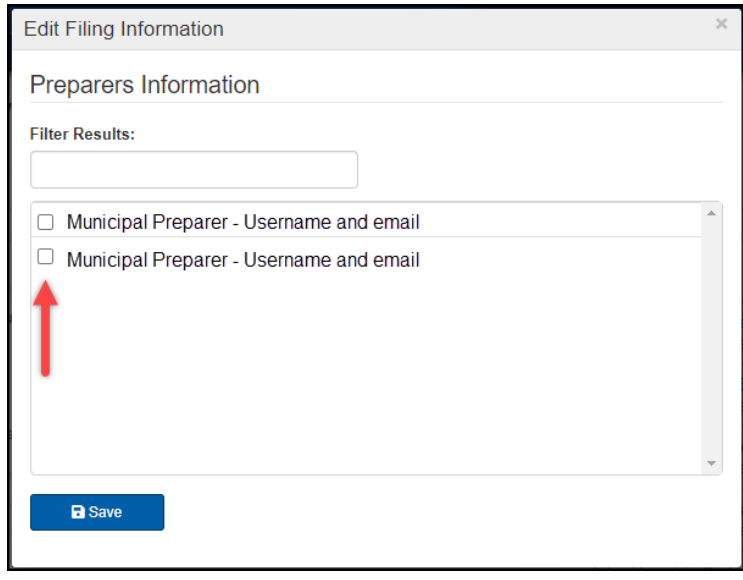

#### <span id="page-7-0"></span>**Navigating Between Sections of the Report**

After beginning a report, each page will contain four tabs along the top of the screen:

**Home (1) –** Thislinks to the Filing Selection page where the user can select reports from available fiscal periods.

**Filing Summary (2) –** This section displays a summary of report status and filing actions.

**Financial Statements (3)–** This section is where the fund financial statements are completed and viewed.

**Schedules** (4)– This section is where the schedules which are supplemental to the financial statements are completed and viewed. These include the Statement of Indebtedness, Bond Repayment Schedule, Bank Reconciliation, Employee and Retiree Benefits Schedule and the Energy Costs and Consumption Schedule.

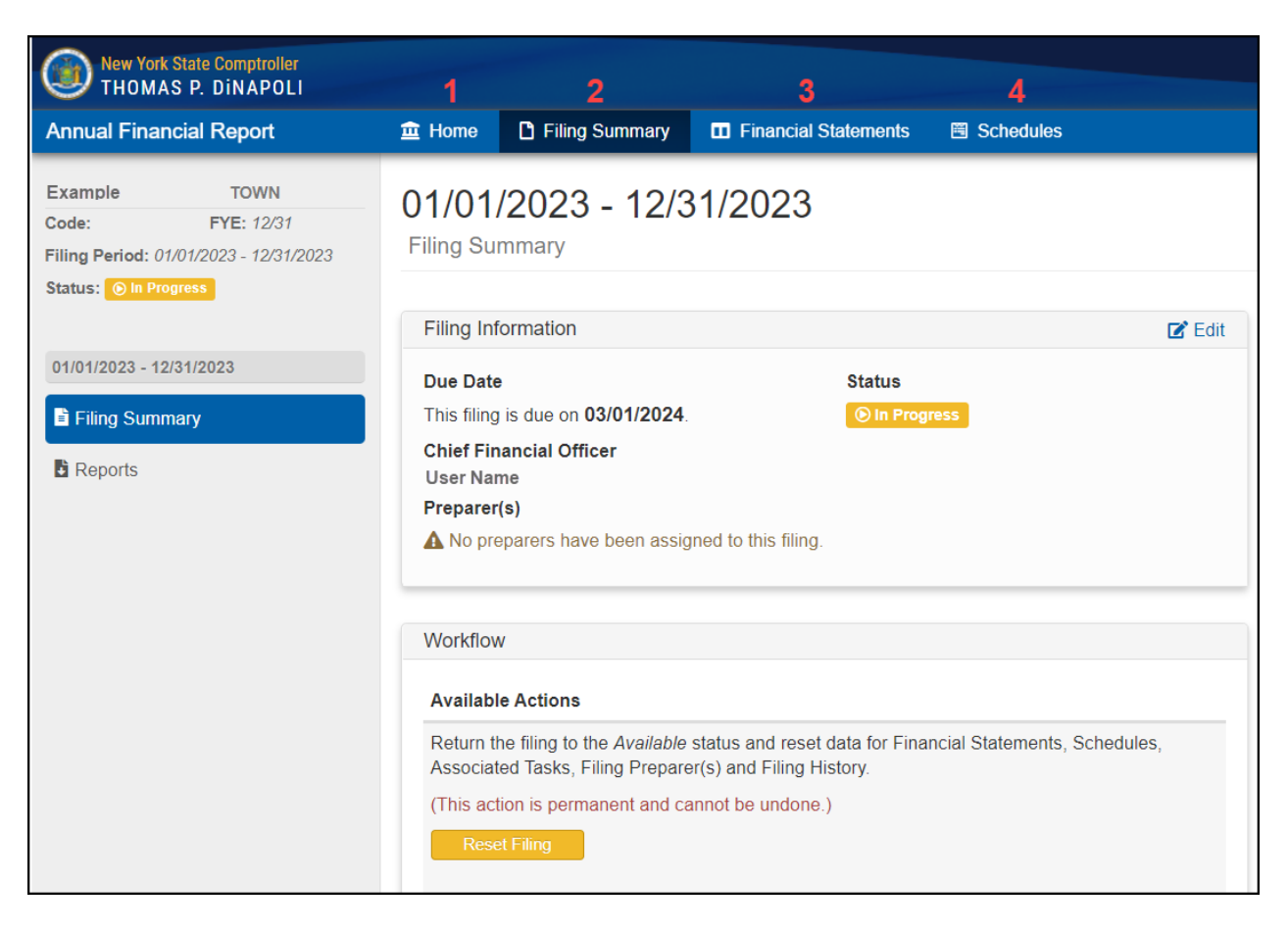

#### <span id="page-8-0"></span>**Filing Summary Page**

**Filing Information (1) –** This task pane lists the CFO and any Preparers that have been assigned to the report.

**Tasks(2) –** The pane provides a list of all the sectionsthat need to be completed and the section status:

**Not been started** – empty checkbox.

**In progress** – checkbox will contain a hyphen and under Last Modified will list time/date/user of the most recent modification.

**Complete** – checkbox will contain an X and be highlightedin greenand under Last Modified will listthe time/date/userthat completed the fund.

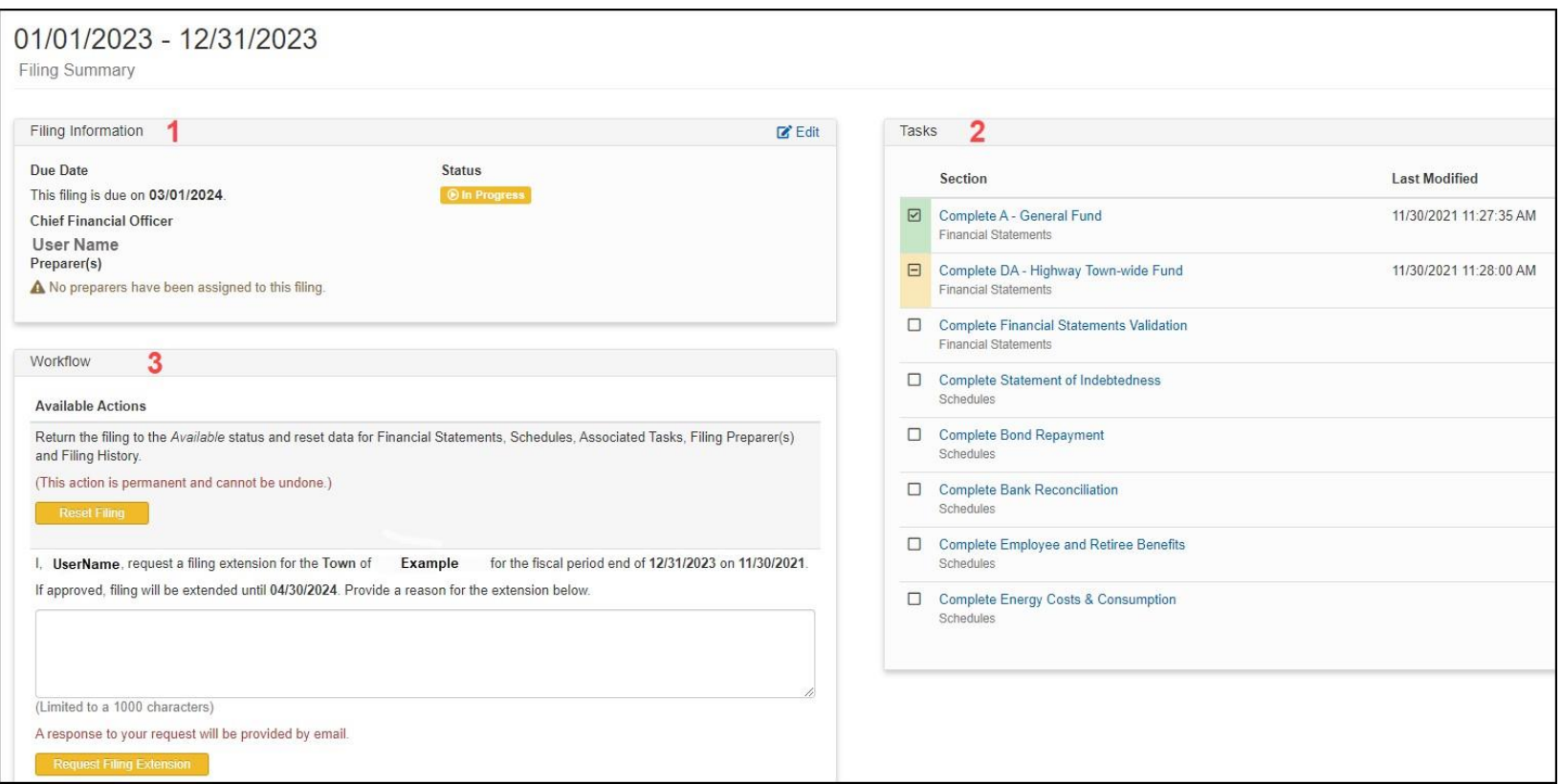

**Workflow (3) –** This pane lists available actions.

**Preparers** – once all data entry is completed, preparers canselect Ready for Certification, whichsends the report to the CFOfor review.

**Chief Fiscal Officers** – depending on the report status, the CFO will have any of the following workflow actions available:

**Start Filing** – starts report preparation, allowing preparers to make edit.

**Reset Filing** – resets the report to the Available status. **CAUTION – This action deletes all data entries and cannot be undone.**

**Certify Filing** – states that the report is complete and accurate to the best knowledge of the CFO and submits the report toOSC for review. **Ready for Certification** – indicates that the report is ready for certificationand enables the Certify Filing function.

Filing Extensions – CFOs of some municipalities have the option of requesting a filing extension and can submit the request from this screen. To submit the request, the CFO needs to provide a reason for the request and select the Request Filing Extension button.

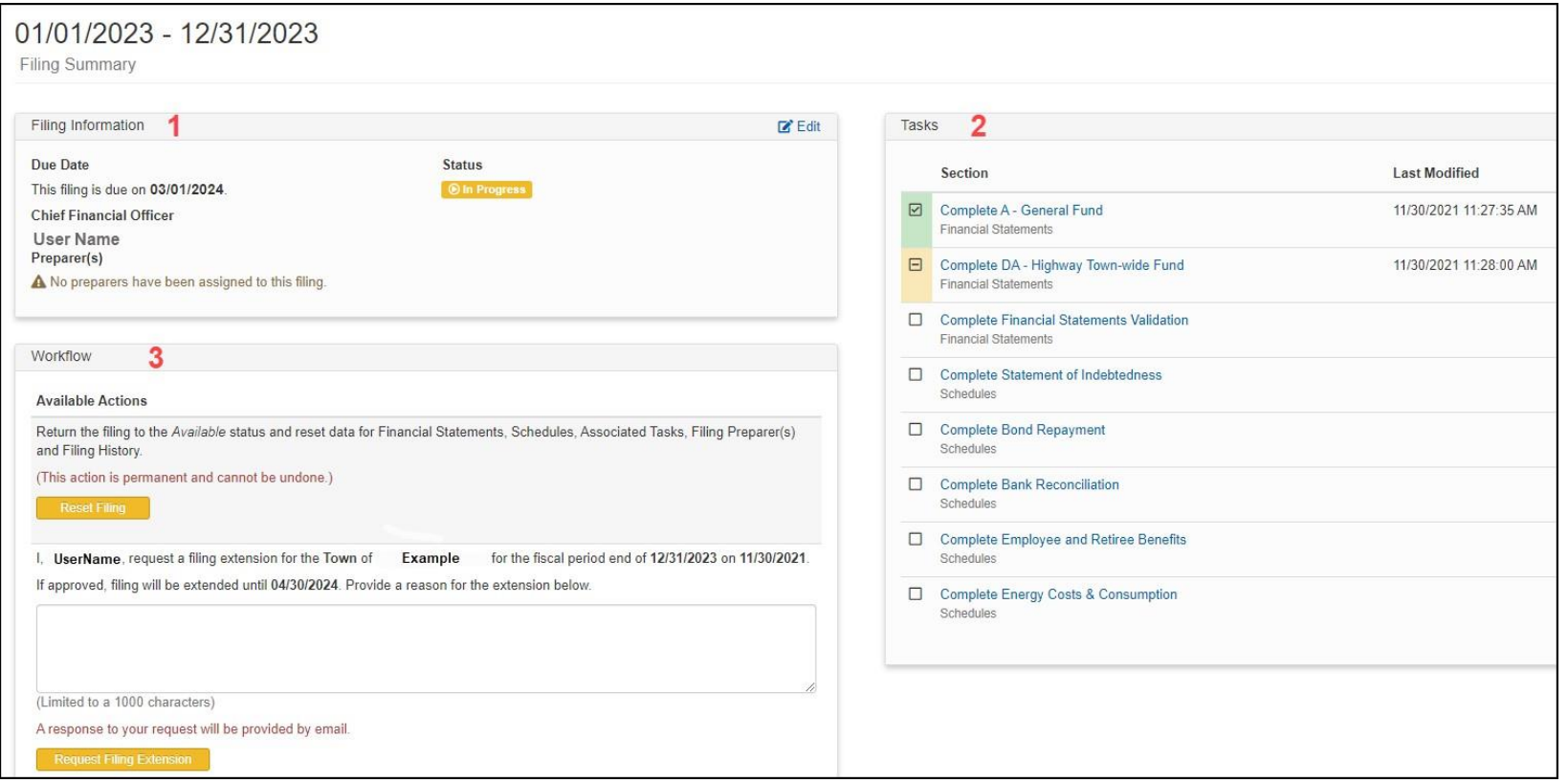

#### <span id="page-10-0"></span>**Financial Statements Summary**

Selecting the Financial Statements tab at the top of the screen will take you to the Summary Financial Statements. This screen lists all funds and the filing status for each. Funds reported in previous years are rolled forward and will be available. Funds may also be added (1) or deleted from this screen. Financial statements can be uploaded by using the bulk load feature (2).

Filing status is listed for each fund, and workflows are available depending on the reporting status of each fund:

- 1. If no data has been enteredin the fund, the message "Thissectioncannot be completed until data is entered." will be displayed (3).
- 2. If data has been entered, and the fund has not been completed, the Mark as Complete green button will be available (4).
- 3. If the fund has been completed, the Reopen Fund yellow button will be available (5).

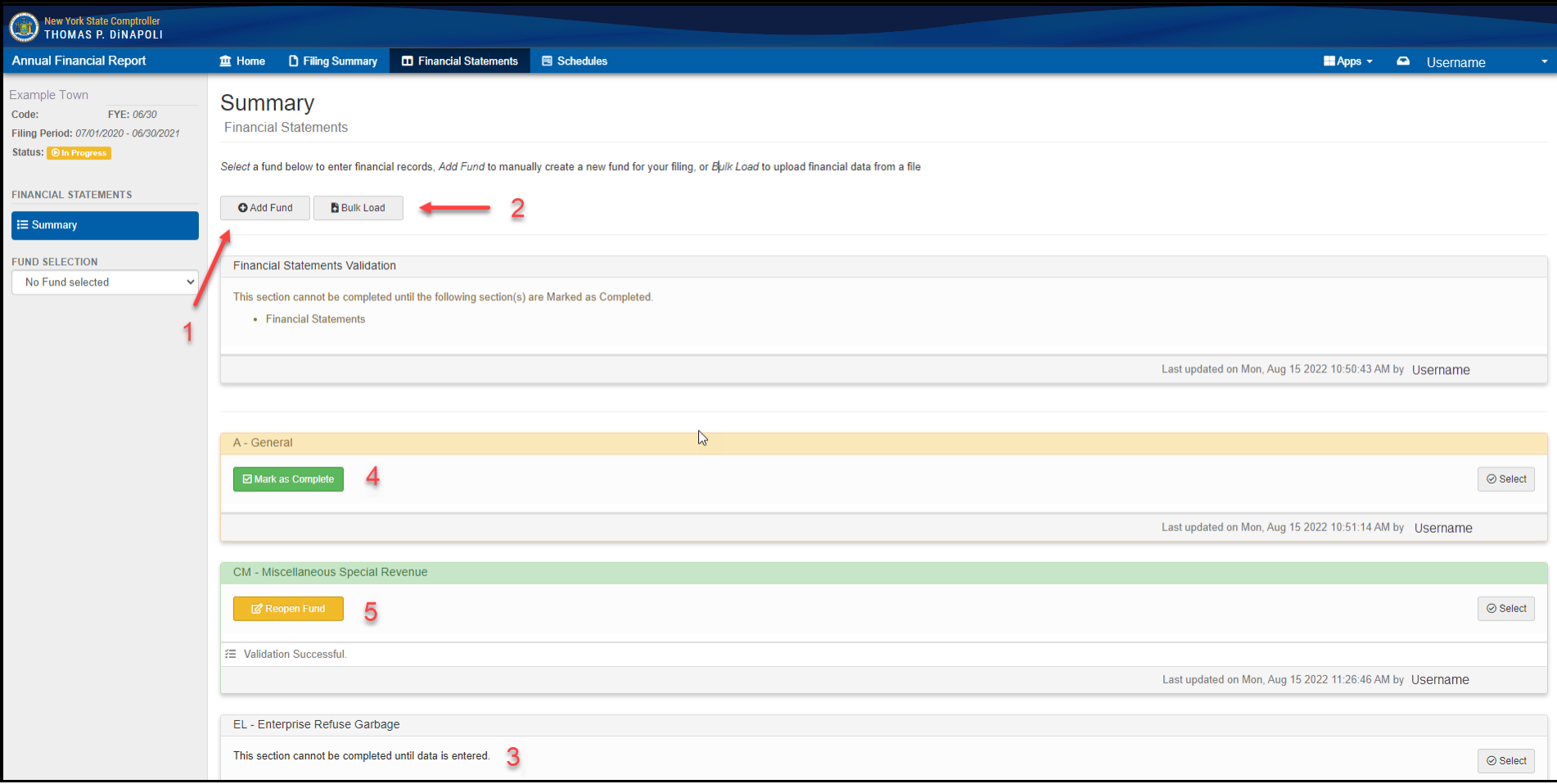

#### **Adding Funds**

To add a fund that is not listed on the page, select the Add Fund button. A dropdown list of available fund types will be displayed. Select the appropriate fund type, select Save and the fund will be added to the report.

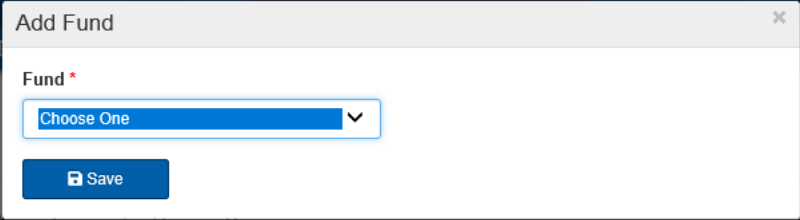

#### **Deleting Funds**

Funds that have no data entered for the current and two previous fiscal periods can be deleted. If a fund meets the criteria, the red Delete button will be available on Summary Financial Statements page. Click the Delete button to bring up a confirmation screen. Click OK to confirm the deletion and the fund will be deleted.

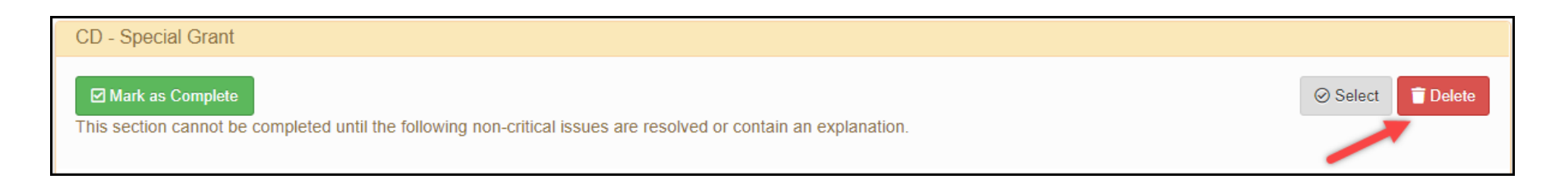

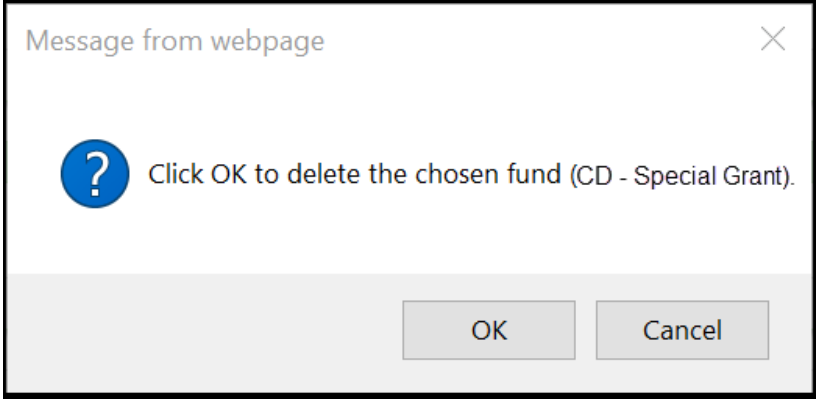

#### **Bulk Load**

The AFR includes a bulk load feature that allows financial data to be imported into a filing. This feature is available for loading data into the financial statements (but is not available for the supplemental schedules) and can reduce the time required to complete the AFR.

#### **Bulk Load File Requirements**

The bulk load files must be in the txt file format.

The file must include the following attributes for each account code, listed in this order, and separatedby semicolons: **Fund Code**; **AccountType**; **ItemCode**; **Object Code**; **Amount**.

Fund Code: One- or two-letter fund code that is valid in OSC's chart of accounts [\(http://wwe1.osc.state.ny.us/acctlookup/accountlookup.cfm\).](http://wwe1.osc.state.ny.us/acctlookup/accountlookup.cfm)) **Account Type**: One-or two-digit code that indicates the type of account and where it is used in the report. Please refer to the table below to determine account type.

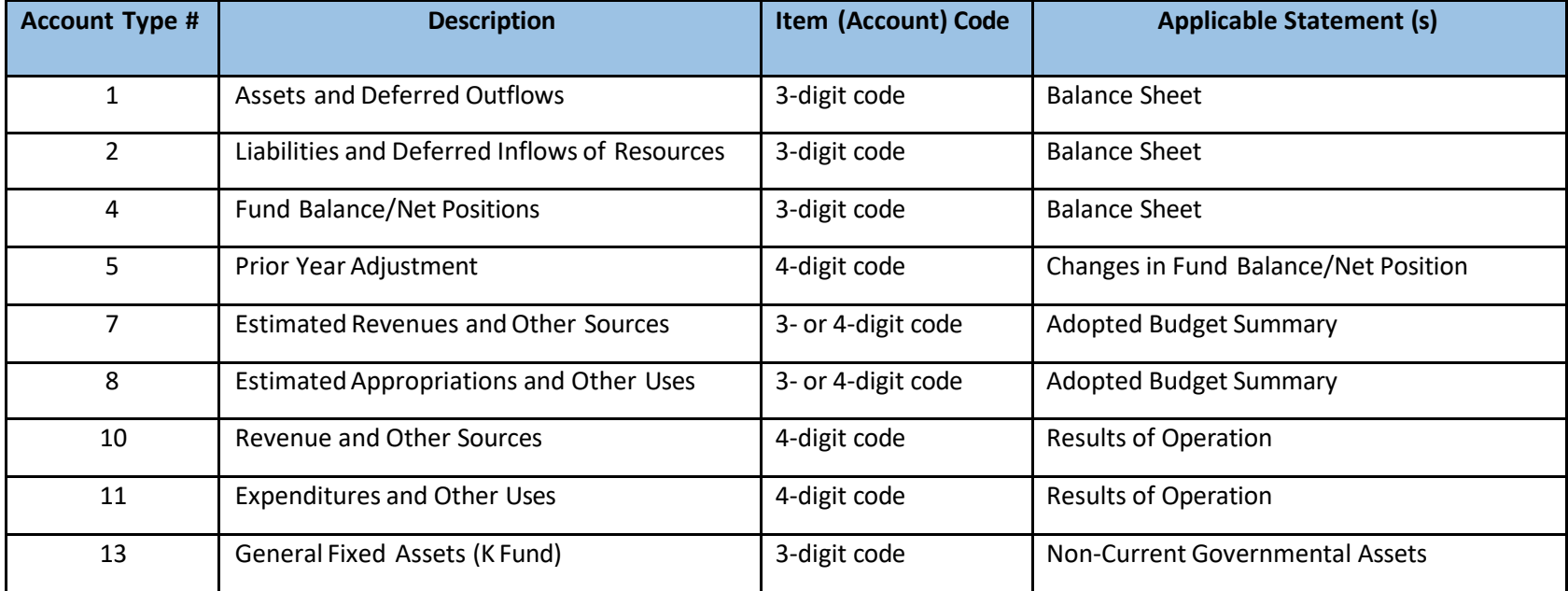

**Item Code**: Must be an itemcode in OSC's chart of accounts.

**Object code**: Must be anobject code in OSC's chart of accounts. This only applies to expenditure codes; for all itemcode types the space should be left blank.

**Amount**: With few exceptions, amounts must be reported as a positive number.

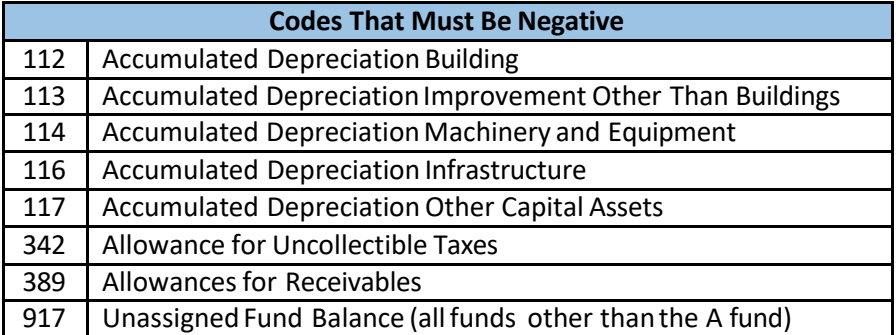

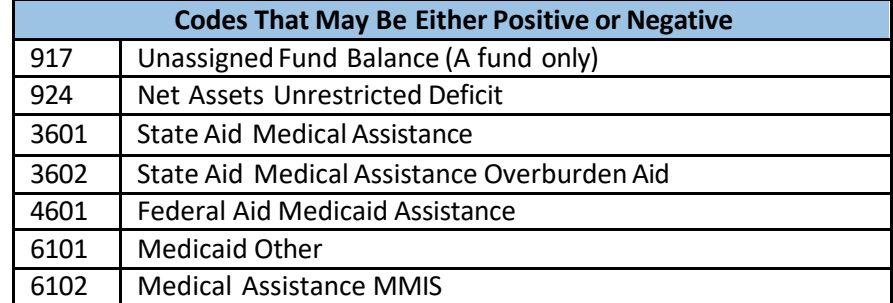

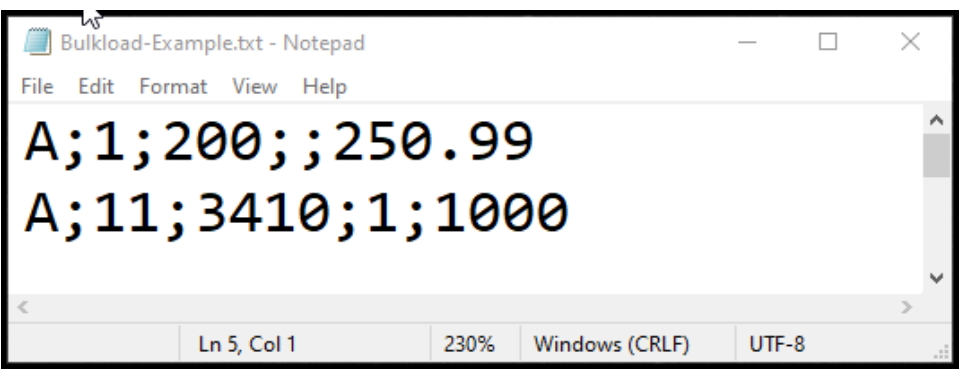

**Example of Bulk Load File**

The AFR would interpret this file as follows:

1. General Fund; Assets and Deferred Outflows side of the Balance Sheet; cash (item code 200); N/A; \$250.99

2.General Fund; Expenditures and Other Sources; Fire (item code 3410); Personal Services(object code 1); \$1,000

#### **Uploading a Bulk Load File**

To upload your file, click on the Bulk Load button on the Financial Statements Summary page. In the pop-up window, click the Browse button to select the file you would like to upload, select the appropriate bulk load action (described below) and click Submit.

#### **Bulk Load Actions**:

**Replace all Financials** – This option will remove all existing financial data from the filing before loading the data included in the selected file.

**Merge File with Financials** – This option will remove all existing data in funds included in the bulk load file before loading the data included in the selected file. The funds not included in the file will not be affected.

**IMPORTANT:** All data previously entered in a fund will be deleted if there is even one account code being loaded into that fund.

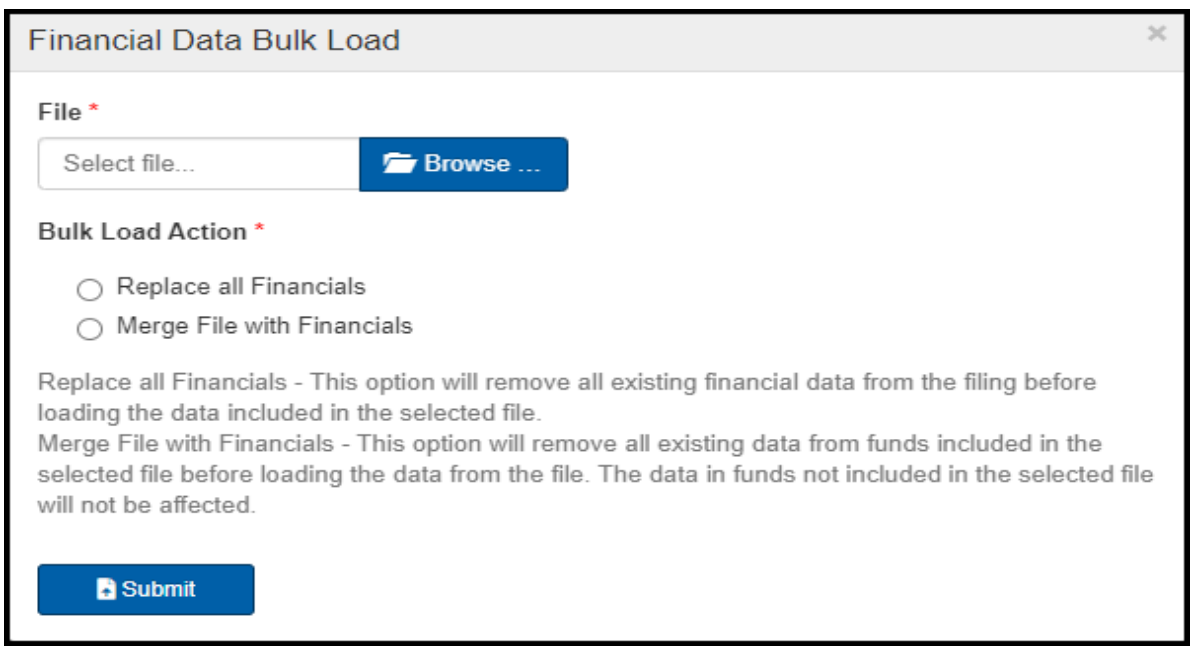

#### **Bulk Load Results**

Once the bulk load file is submitted, the application will review the file for errors and display a message stating whether the bulk load was successful or unsuccessful due to errors in the bulk load file.

**Bulk load is successful:** all data from your bulk load file successfully loaded into the funds. You will need to resolve any broken validation rules in the funds and mark each fund as complete.

**Bulk load is unsuccessful:** errors were identifiedin your bulk load file and the data was not loaded. A textfile containing an errorreport will download in your browser. You will need to correct the errors in your bulk load file to successfully reload the file.

#### **Example** of error report

Click on the downloaded text file to open the error report. The error report will identify the line numbers which contain errors, including the data entered and the type of error made for each line number.

The table below lists the possible errors in the bulk load file. A bulk load will fail if the file is not in the correct format, is not listed in the OSC's chart of accounts (Fund Code, ItemCode and Object Code) or if it has an invalid code sign (positive or negative).

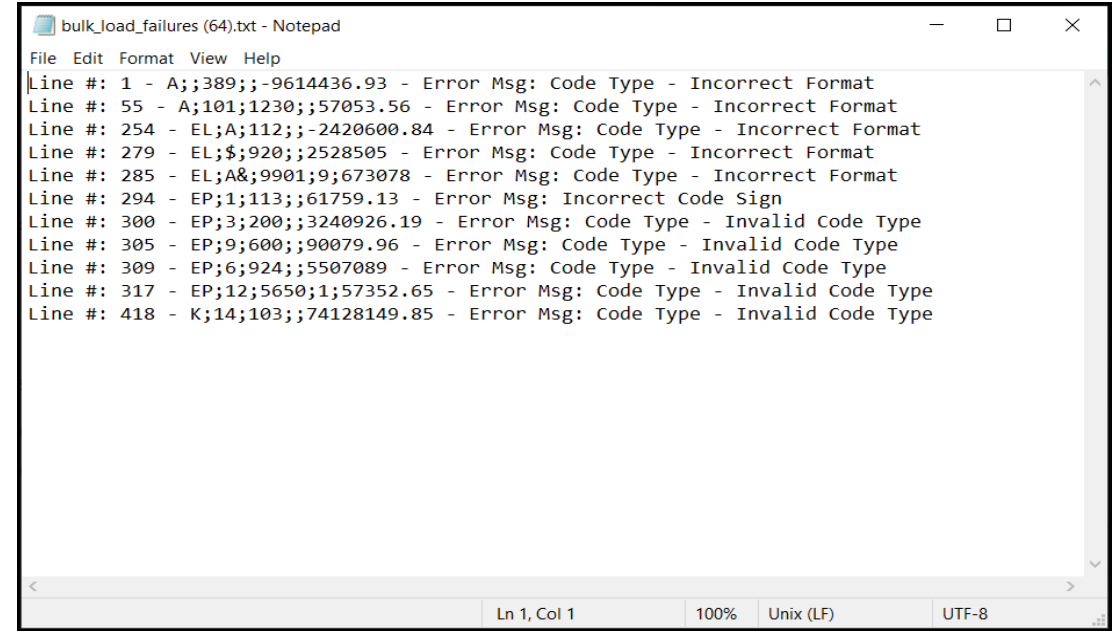

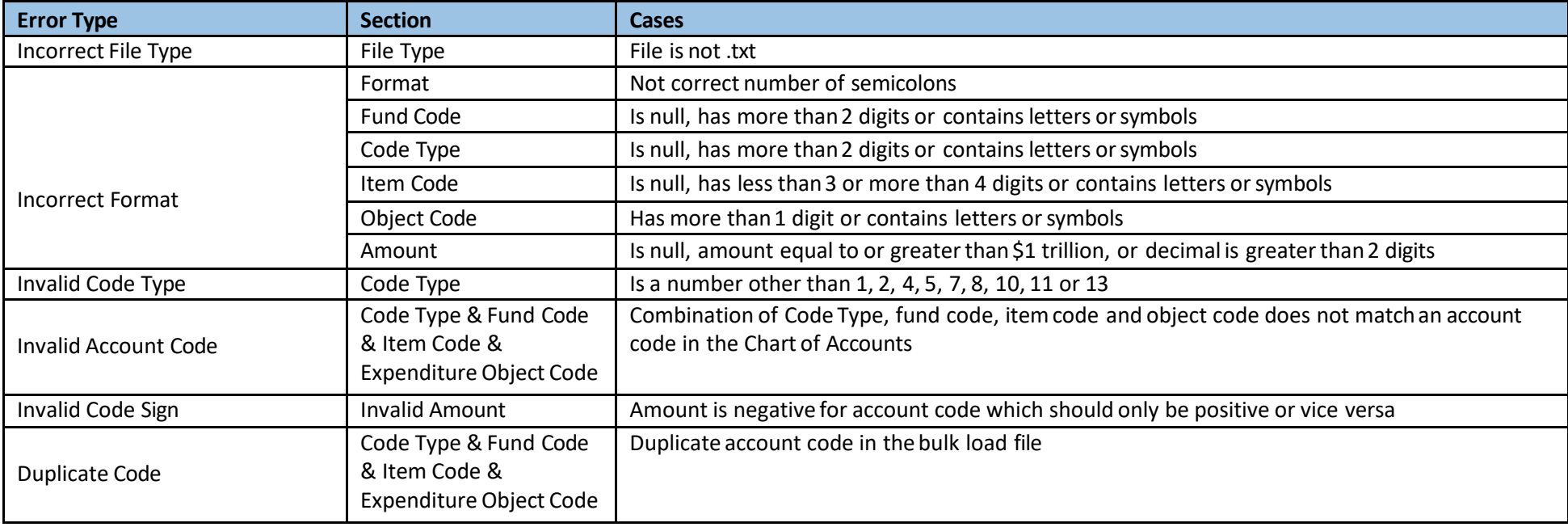

To enter data, click on the Select button for the fund you are working on or select the fund name from the dropdown in the left-hand pane.

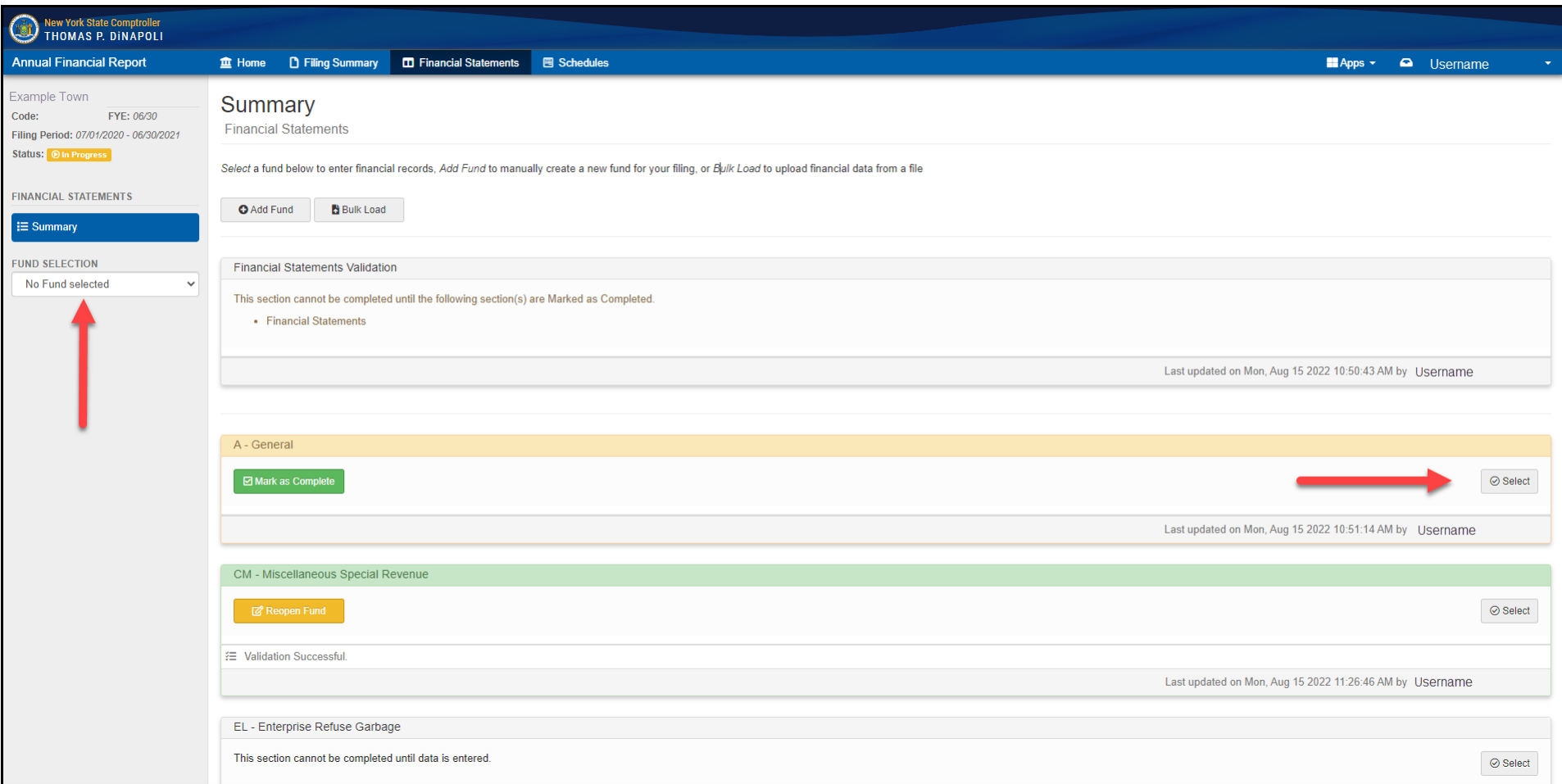

After selecting a fund (General Fund in this example), you will be directed tothe Fund Summary Page.

#### **Fund Summary Page**

**Validation Summary** will list two possible actions for the fund:

- 1. Mark as Complete this action should be selected after all data has been entered and you are ready to close the fund (1).
- 2. Reopen Fund If the fund had previously been marked as complete, the Reopen Fund action will be available. If selected, thendata additions/corrections can be made and once completed, the Mark as Complete button will need to be selected again to close.

The Validation Summary sectionwill also list any validation rules that have been generated.

**Section Information** displays important details regarding the fund and its filing status including:

- 1. Status indicates whether the fund is currently in progress (information entered but not completed) or is marked as complete and no further action is required to complete (2).
- 2. Created By lists the username of the preparer that was the first to open this fund (3).
- 3. Last Modified By lists the username of the last preparer to make any data changes to the fund (4).

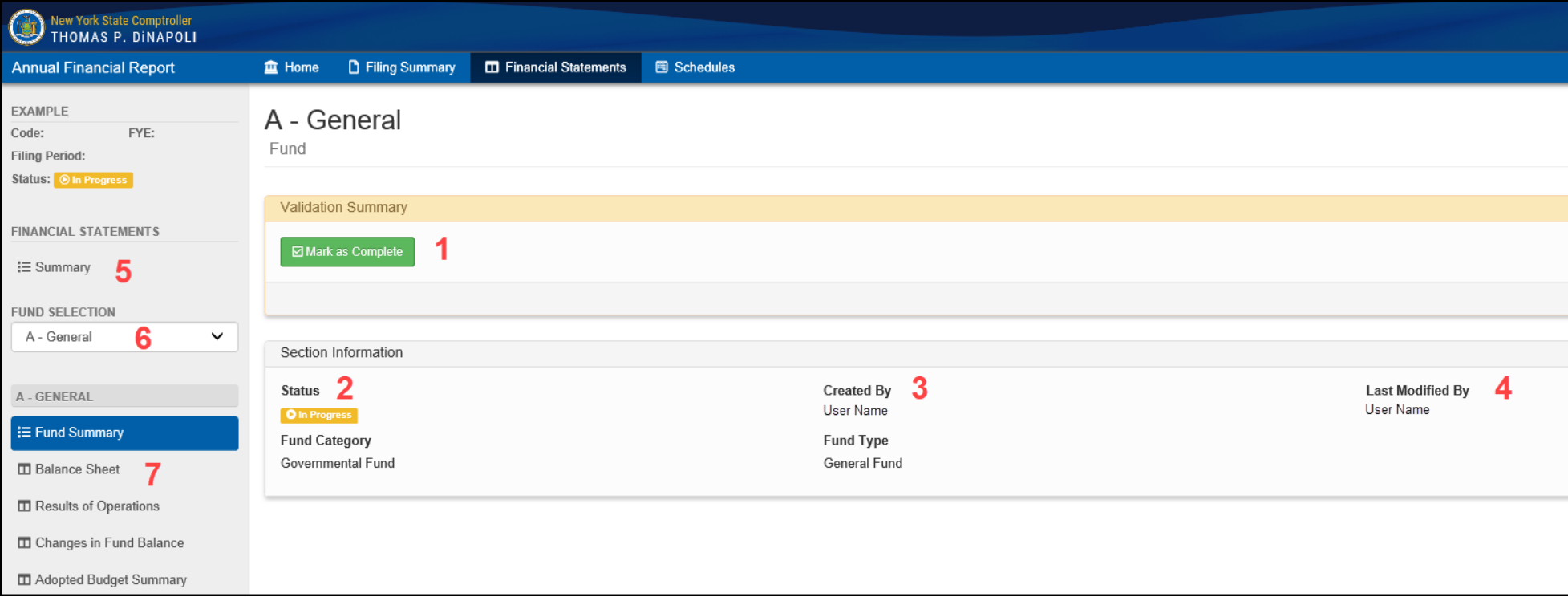

#### **Fund Summary Page continued**

**Statement Navigation** along the left-hand side of the Fund Summary screen, there are three navigation options available on any screen/statement withina fund.

- 1. Financial Statements Summary navigates back to the Financial Statements Summary page (5).
- 2. Fund Selection dropdown menu allows quick navigation to any financial statement fund (6).
- 3. Fund Statement Navigation selection menu of the financial statements that need to be completed (7).

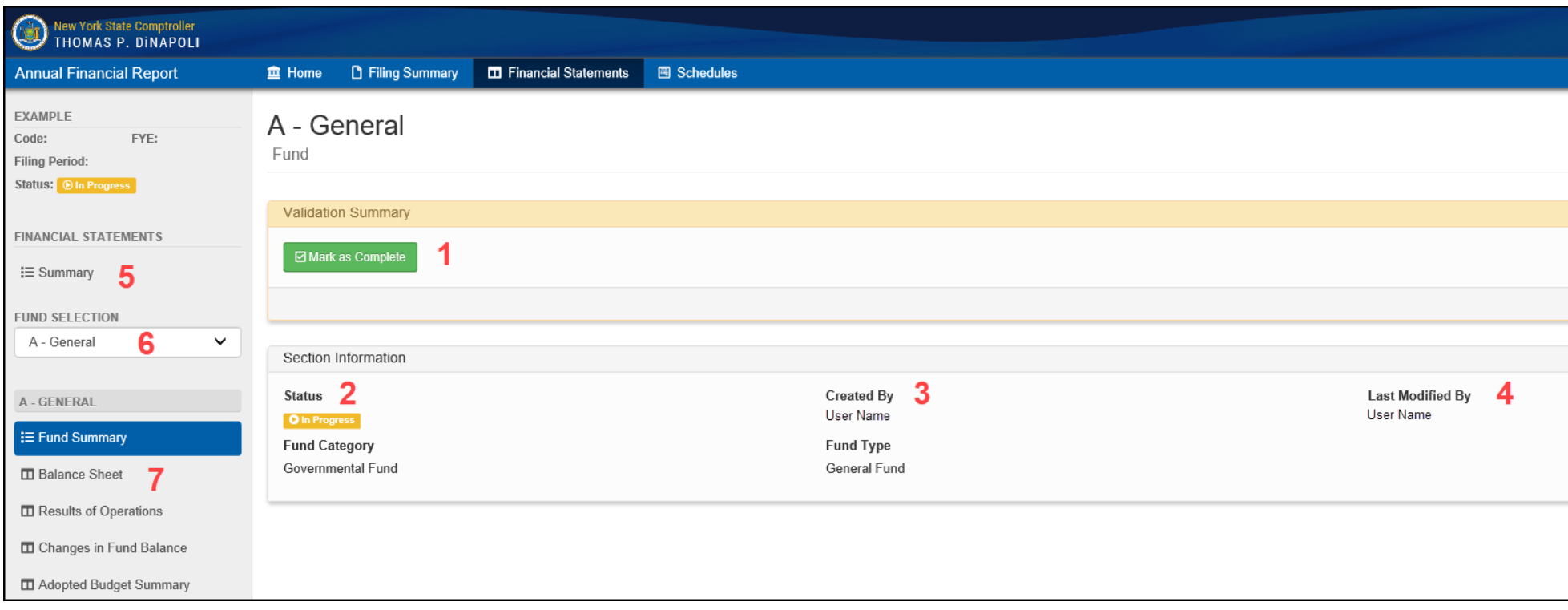

#### <span id="page-19-0"></span>**Financial Statement Data Entry**

#### **Data Entry Validation**

The following data entry rules will apply to all screens/statements withina fund:

Only numbers and decimal points canbe entered into the data entry fields. The application prevents invalid entries such as letters and characters.

Negative entries will only be allowed where current accounting and reporting guidance would allow for a negative entry.

**IMPORTANT:** You must wait for the last data enteredto highlight in greenand display the text Value Saved before leaving a screen. If you navigate off of a screen before this text displays, you may lose your last data entered.

#### **Fields Requiring Explanation**

Some codes require additional explanation beyond the listed description. These codes will have a text box directly below the code description. If a dollar value is entered for one of these codes, then some explanation is required in the associated text box. If no explanation is entered, then you will be prevented from marking the fund as complete.

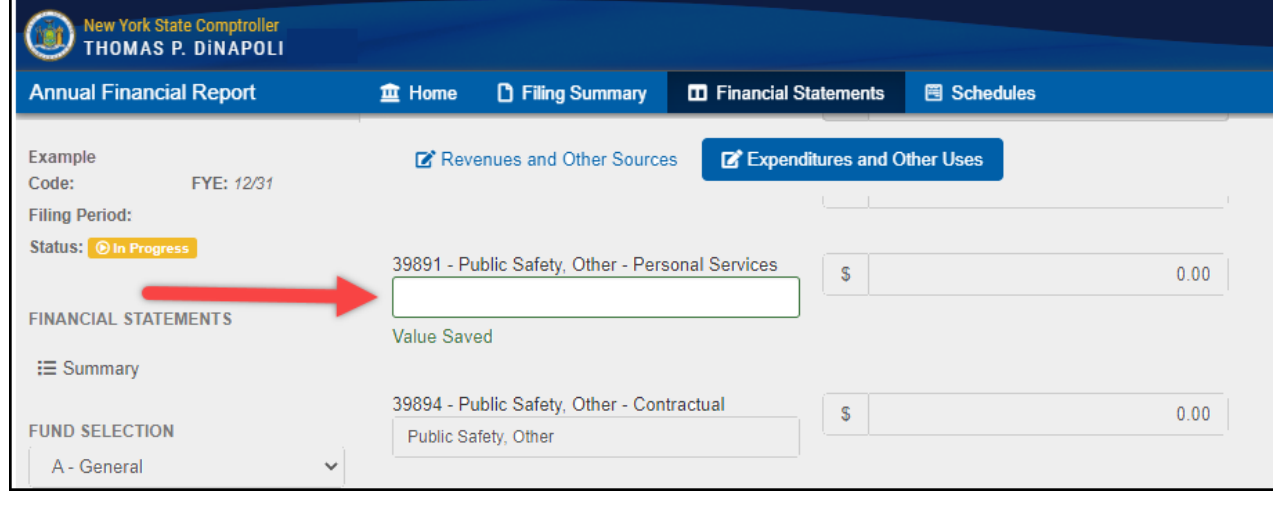

#### **Adding and Removing Codes (Manage Codes)**

Select the Manage Codes button located at the top of each screen and the Manage Codes window will open.

Codes with a checkbox to the left will be listed on the financial statements.Codes can be added by selecting an empty checkbox next to the desired code. Removing a checkbox will deactivate a code. Deactivating a code will remove the data entry field from the current fiscal period and will entirely remove the code from the report, provided there is no activity reported for the two previous fiscal periods.

If there is activity in either of the two previous fiscal periods then the code will still be deactivated, but the previous period's data will continue to be displayed.

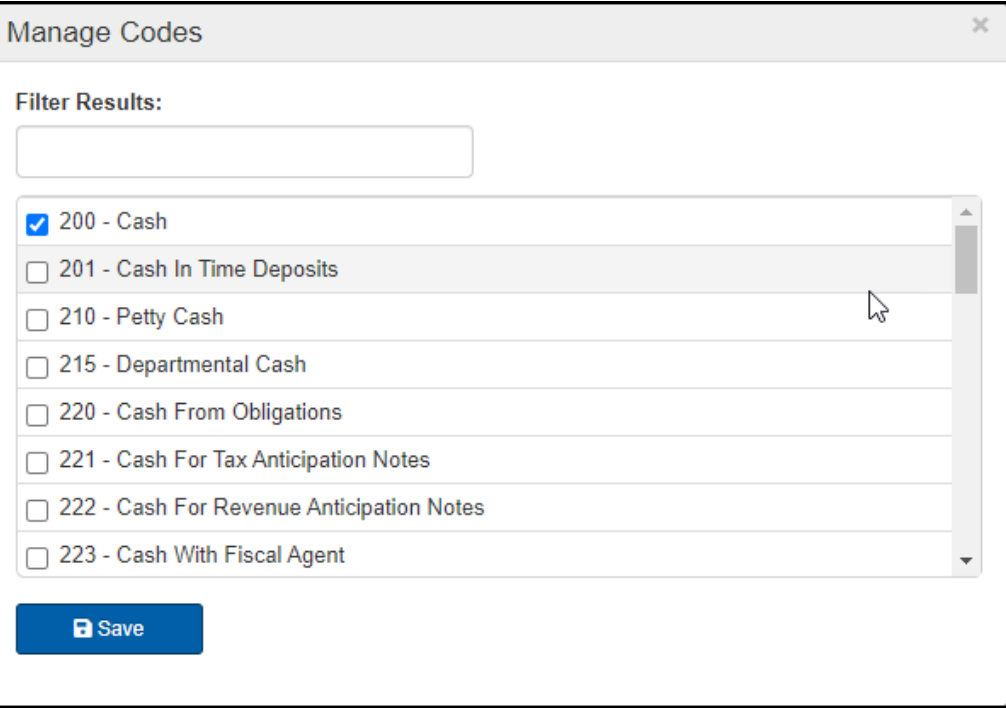

#### <span id="page-21-0"></span>**Financial Statements – Governmental Funds**

#### **Balance Sheet**

This statement reports the balance of Assets, Liabilities, Fund Balance and any deferred inflows or outflows as of the end of the fiscal period.

Once you've selected a fund, select Balance Sheet from the menu on the left side. You will be directedto the Assets and Deferred Outflows side of the Balance Sheet statement. To navigate to the Liabilities, Deferred Inflows and Fund Balance side of the Balance Sheet, select the corresponding link near the top of the page (1)

Note: All Financial Statement screens provide data from the previous two fiscal periods, for your reference.

Beginentering data by selecting the appropriate cell and using numerical values (2).

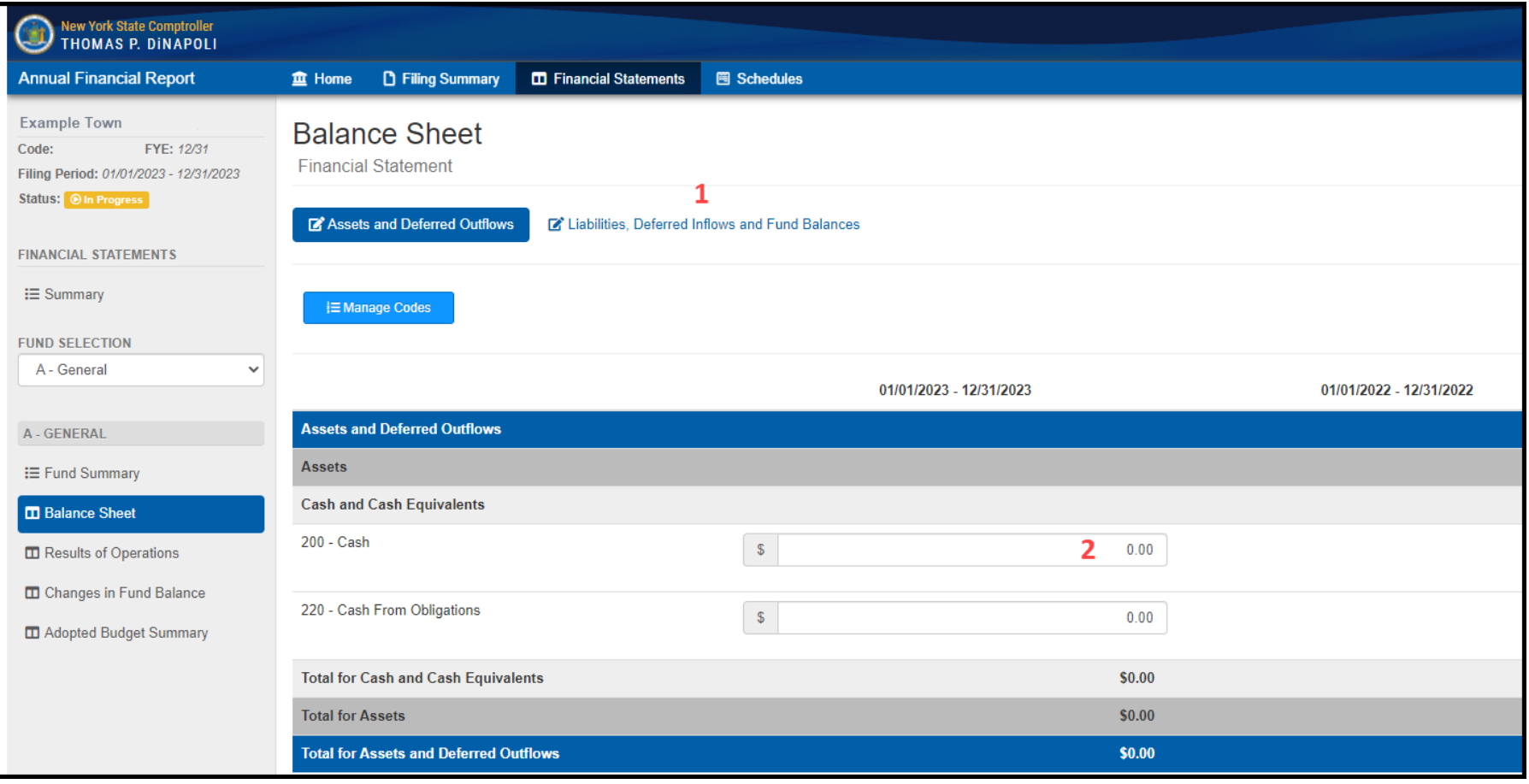

#### **Results of Operations**

This Statement reports the total of revenue and expenditure activities for the completed fiscal period.

Once you've selected a fund, select Results of Operations from the menu on the left side of the page. This directs you to the Revenues and Other Sources side of the Results of Operations statement. To navigate to the Expenditures and Other Uses, select the Expenditures and Other Uses Link.

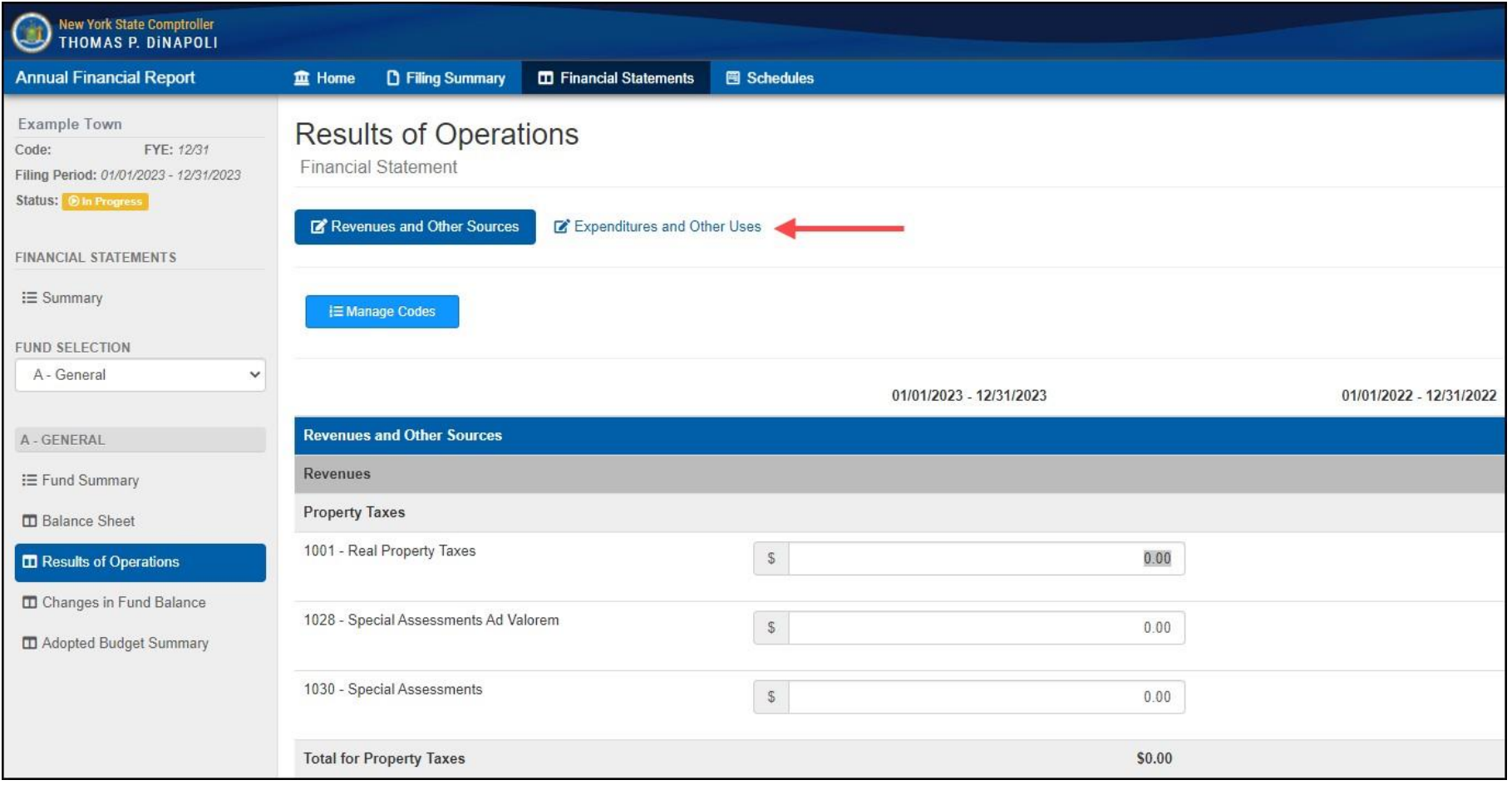

#### **Changes in Fund Balance Statement**

This statement reconciles the year's activity to fund balance, acts as a link between the Balance Sheet and the Results of Operations Statements and ensures proper reporting of activity. It starts with the Fund Balance as of the beginning of the year, adds any revenues, subtracts any expenditures and calculates the end of the year Fund Balance. This amount should match the Total Fund Balance reported on the Balance Sheet.

Unlike the Balance Sheet and Results of Operations Statements, the Changes in Fund Balance Statement has only one page to complete. Adjustments to beginning of the year Fund Balance can be entered using codes 8012 (Increase in Fund Balance) or 8015 (Decrease in Fund Balance). Any adjustments to Fund Balance require an explanation to be provided in the related text box.

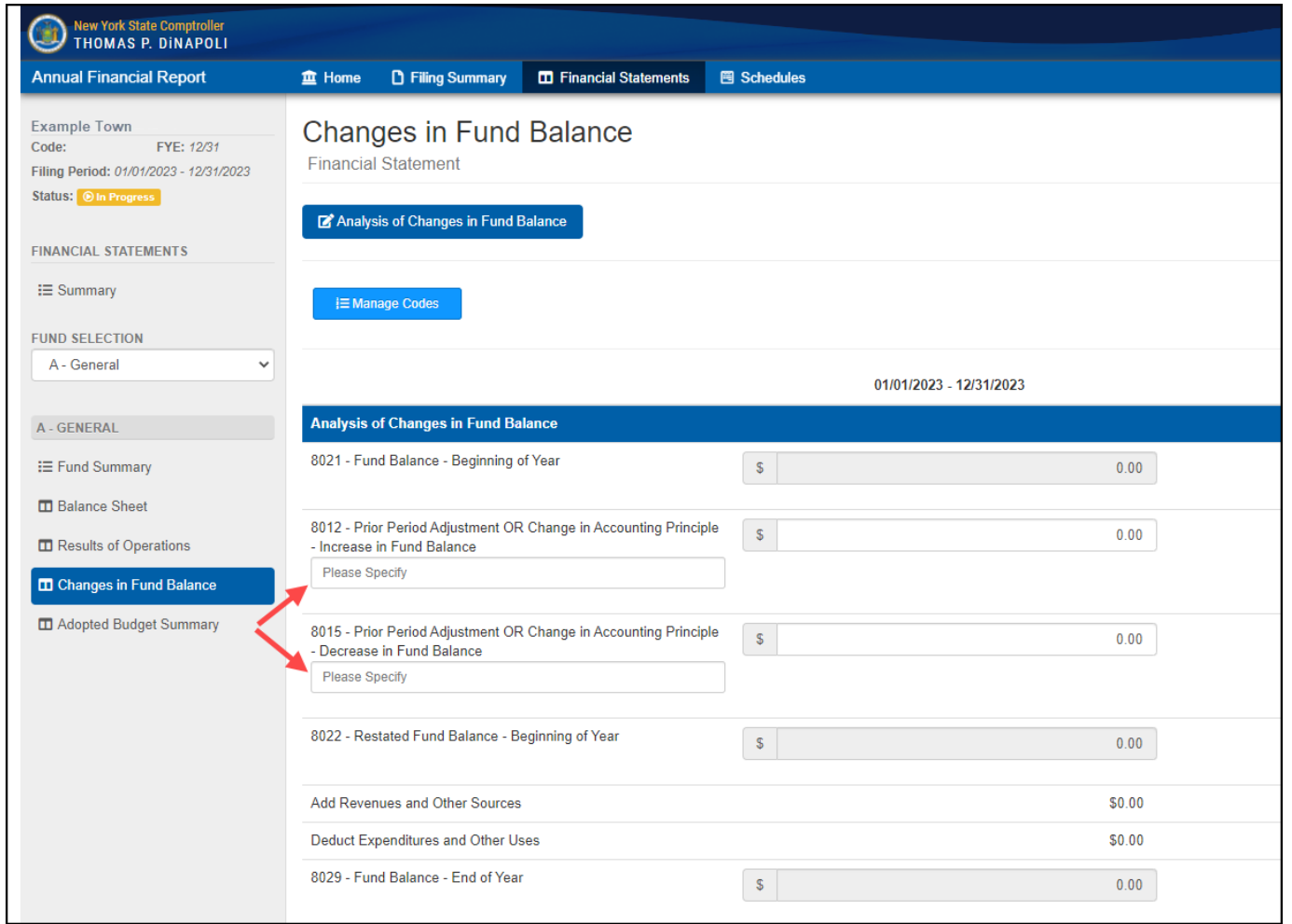

#### **Adopted Budget Summary**

The Adopted Budget Summary collects the adopted budget for the fiscal period immediately following the reporting period. For example, if you are completing the AFR for the fiscal period ended in 2024, then the adopted budget information you entershould be for the fiscal period ending in 2025. The budget information is reported at a summary level.

After selecting the Adopted Budget Summary from the menu on the left side of the screen, you will be on the Estimated Revenues and Other Sources page. You will also need to complete the Estimated Appropriations and Other Uses page by selecting the link indicated in the following example.

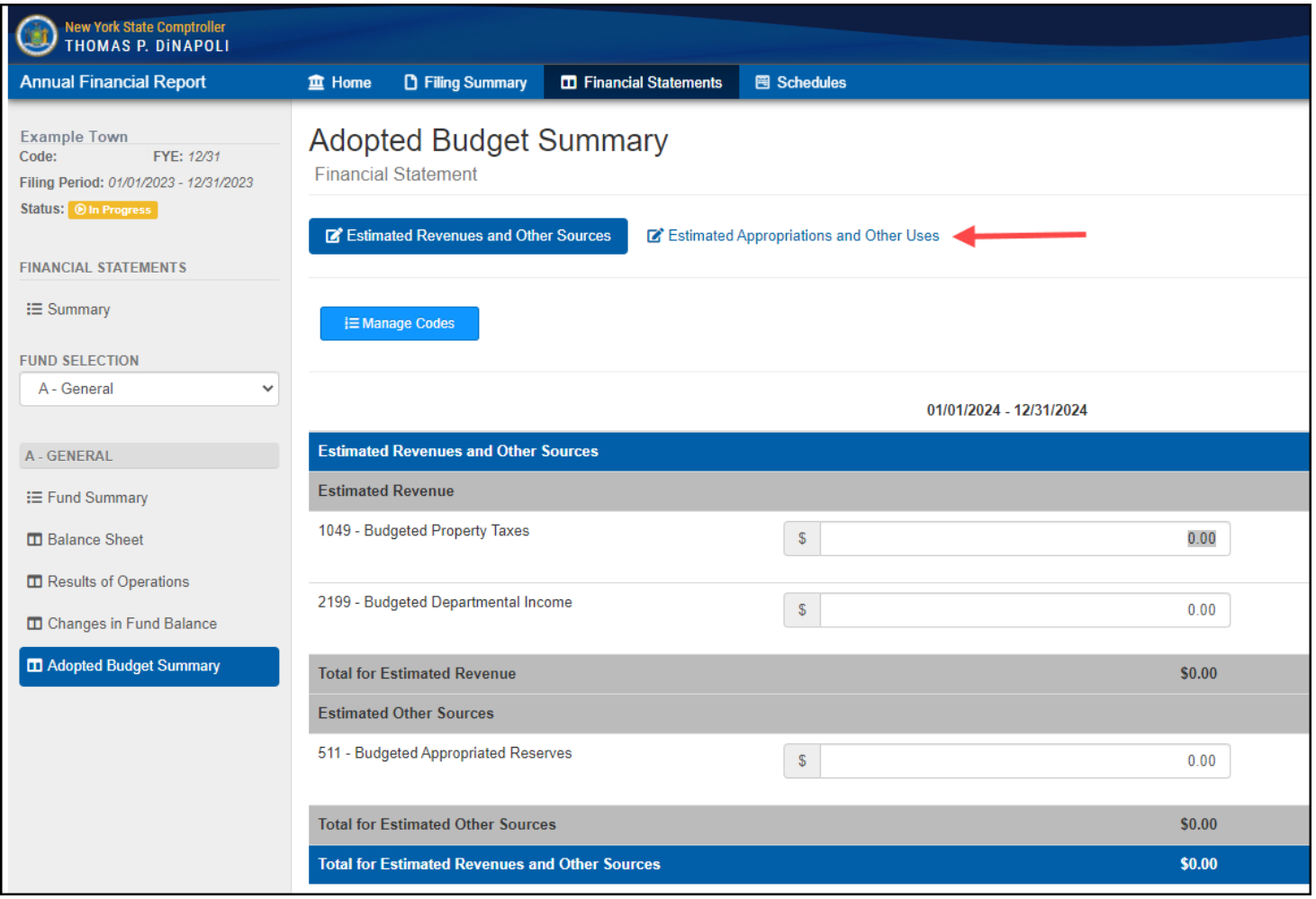

#### <span id="page-25-0"></span>**Fund Completion**

Once all data entry is complete, the fund will need to be Marked as Complete on the Fund Summary page. Select the Fund Summary link from the menu on the left side of the page.

On the **Fund Summary page**, review Validationrules (if any) and make necessary corrections or provide explanations as needed. Once complete click the Mark as Complete button.

If there are no generated or unexplained validation rules, the Status will update to Completed and the Mark as Complete button will update to yellow with a new possible action: Reopen Fund.

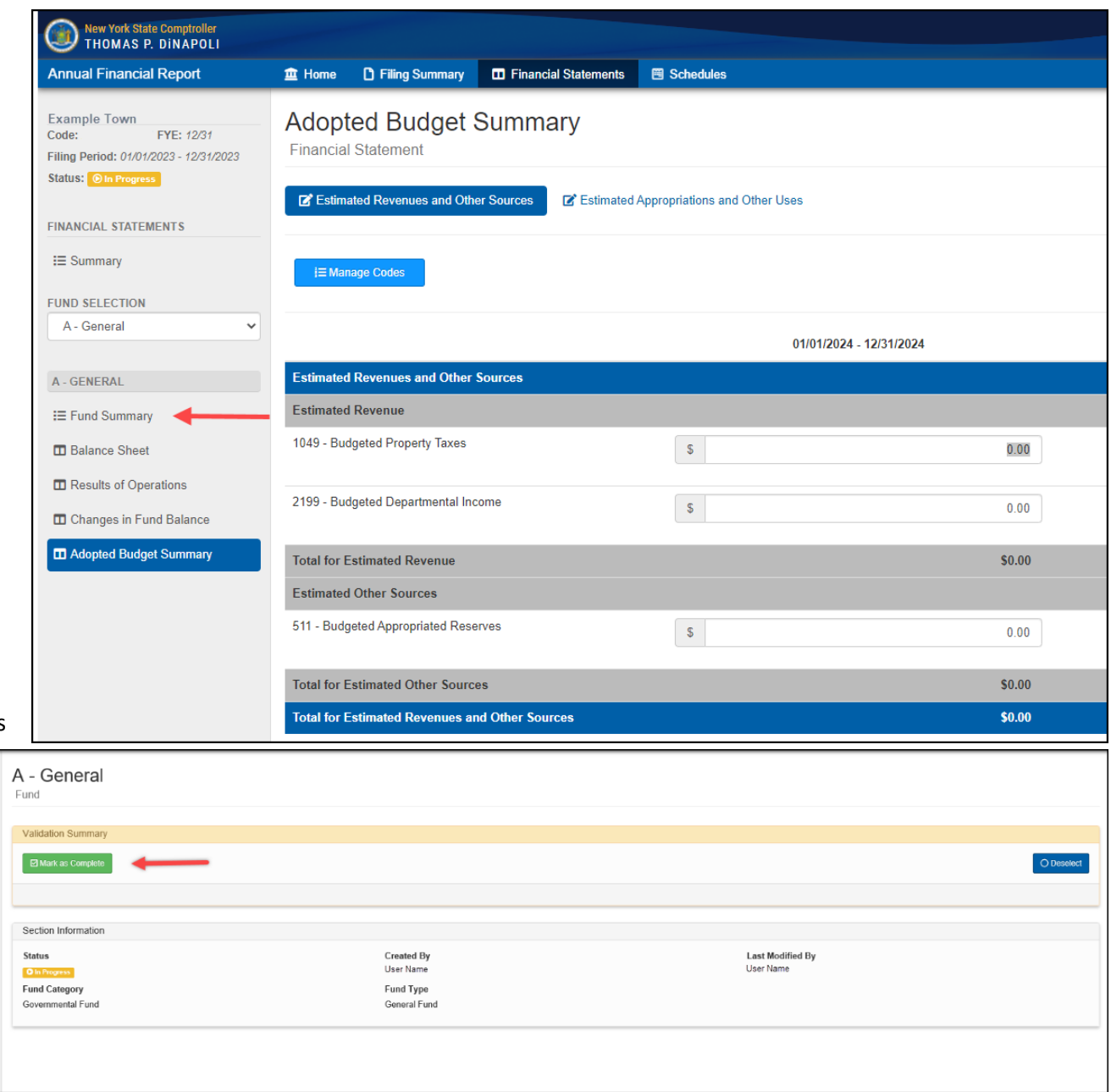

#### **Validation rules**

When you navigate to the Fund Summary page or click Mark as Complete, the application will display validation rules to ensure that data entered into the fund is correct. Any validation rules that are broken or require additional explanation will be listed on the Fund Summary page and will need to be addressed before being able to complete the fund. (1)

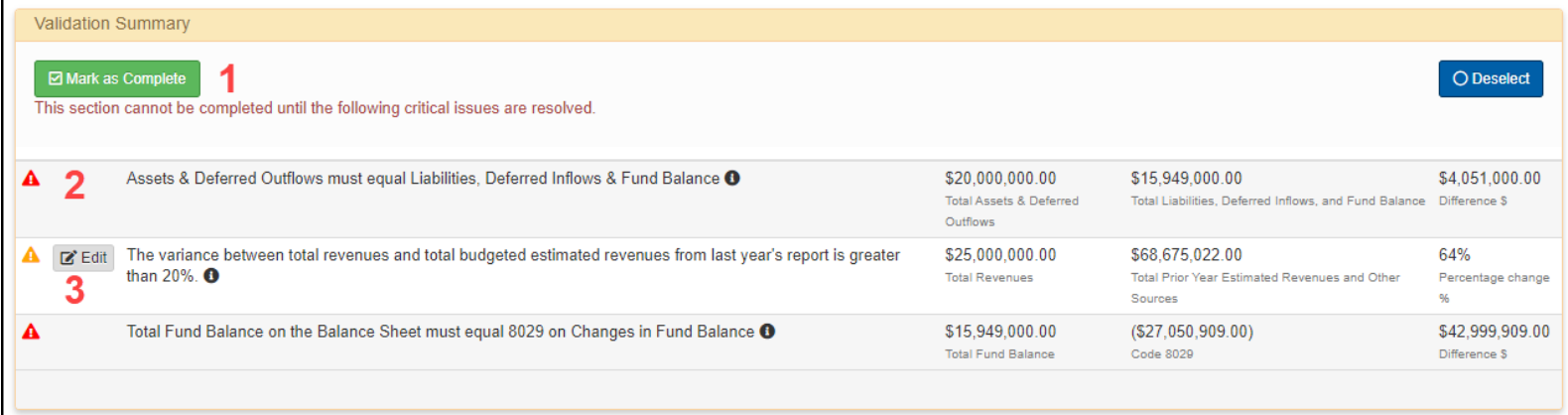

There are two levels of Validation Rules:

- Critical Indicated with a red triangle (2). These indicate an error that must be corrected and require a change to data entered into the fund/schedule to correct the issue.
- Non-Critical Indicated with a yellow triangle (3). These indicate possible errors. These should be reviewed and either data changes should be made to resolve the edit or, if the data is correct, an explanation can be provided by clicking Edit.

Note: if there are unresolved edits (with explanations provided via the Edit button) clicking the Mark as Complete button will open the Confirm or Update Comment(s) window. After confirming the provided explanations, the Fund will be marked as complete.

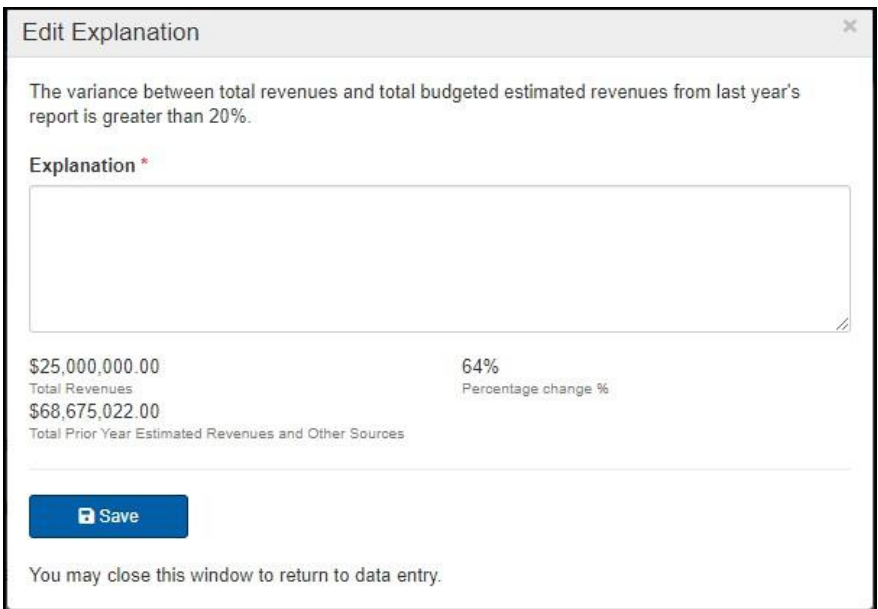

#### **Financial Statements Validation**

Once all financial statements are marked as complete, the Validate Financials button will be available on the Financial Statement Summary page.

Clicking the Validate Financials button will run validation rules that check data entries that affect more thanone fund, such as interfund transfers.

Any validation rules that are generated can be resolved by reopening a fund(s) to make changes to the data that was entered, marking the modified funds as complete and then againclicking Validate Financials again. Ifthe values shown in the generated validation rules are accurate, thenanexplanation will need to be entered (the same process as fund level validation rules).

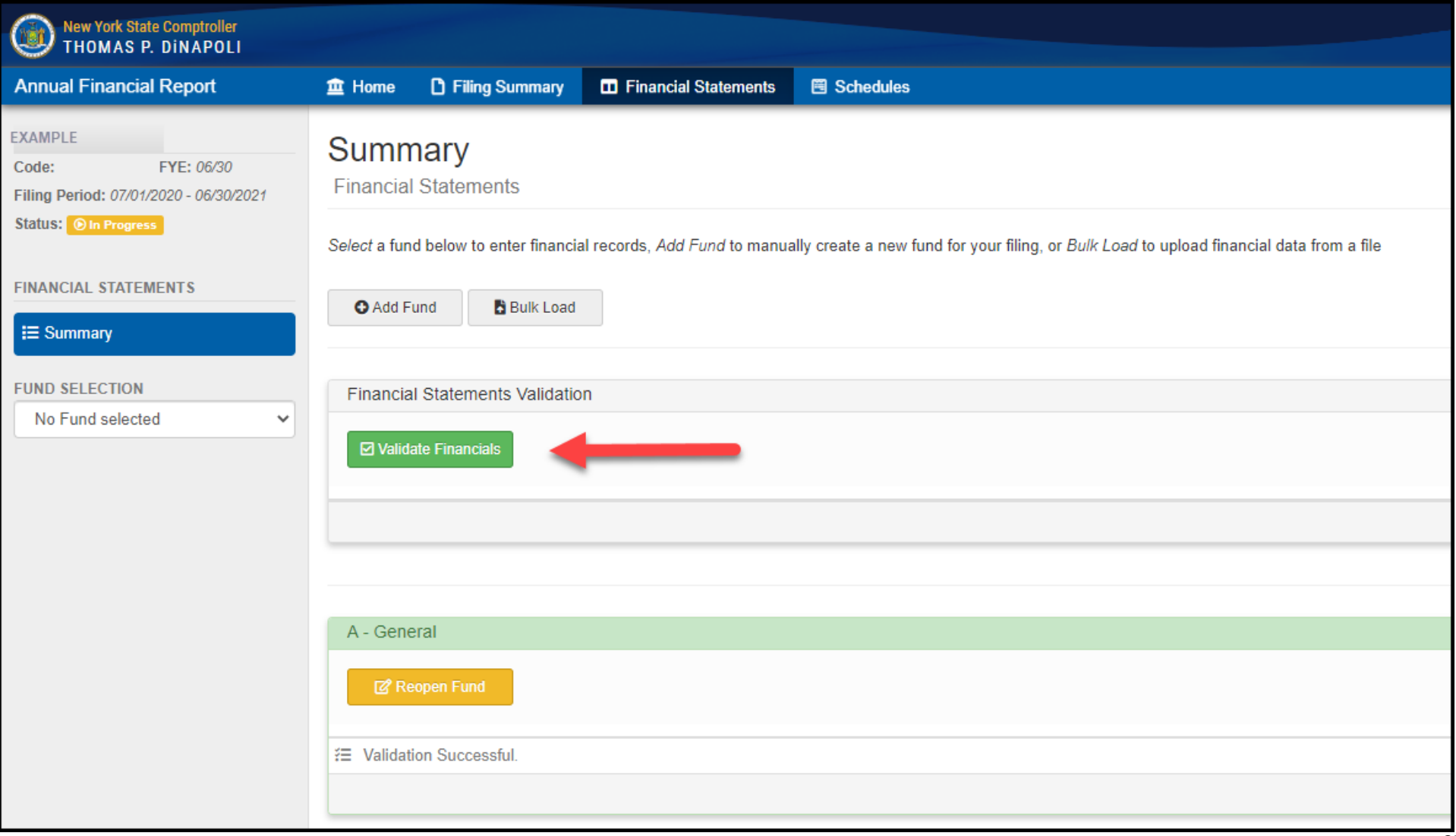

#### <span id="page-28-0"></span>**Statement of Indebtedness Schedule**

The Statement of Indebtednessis where all debt and related activity is reported. The information that is reported on this schedule is compared against corresponding activity reported in the Financial Statements to identify possible errors.

The following topics related to completing the Statement of Indebtedness are covered in the following sections of this user manual:

- [No Prior Debt](#page-29-0) Records This section will apply if your municipality has not previously submitted a report in the online Annual Financial Reporting application or if your municipality's last submitted report did not include any outstanding debt records.
- No Debt to [Report](#page-30-0) Municipalities with no debt to report need to verify that this is accurate by completing a disclaimer.
- Updating Debt Records Every outstanding debt record from previous years must be updated before making any other edits to the Statement of Indebtedness.
- Adding Debt [Records](#page-32-0)
- Exporting Debt Records All debt records can be exported to a CSV file.
- Debt [Summary](#page-34-0) Provides a summary view of debt records by type of debt.
- Updating and Adding Debt Records Required Information When adding or updating a debt record, there are questions specific to the debt type that must be answered. The following sections provide brief explanations of the applicable questions:
	- o [Adding](#page-35-0) a Bond Record
	- o [Updating](#page-36-0) a Bond Record
	- o Adding a Bond [Anticipation](#page-37-0) Note (BAN) Record
	- o [Updating](#page-38-0) a BAN Record
	- o Adding a Tax Anticipation Note (TAN), Revenue Anticipation Note (RAN), Budget Note (BN) and Deficiency Note (DN) Record
	- o [Updating](#page-40-0) a TAN, RAN, BN and DN Record
	- o Adding a Capital Note (CN), [Installment](#page-41-0) Purchase Contract (IPC), State or Authority Loan (SAL) or Other Debt Record
	- o [Updating](#page-42-0) a CN, IPC, SAL or Other Debt Record

#### <span id="page-29-0"></span>**No Prior Debt Records**

If completing this schedule for the first time, or if your municipality has not reported debt in previous years, you will have two options for completing this schedule:

**1: Disclaimer** - If you do not have any debt data to report you may select Edit (1).

**2: Debt Records -** Select Add Record to enter debt data (2).

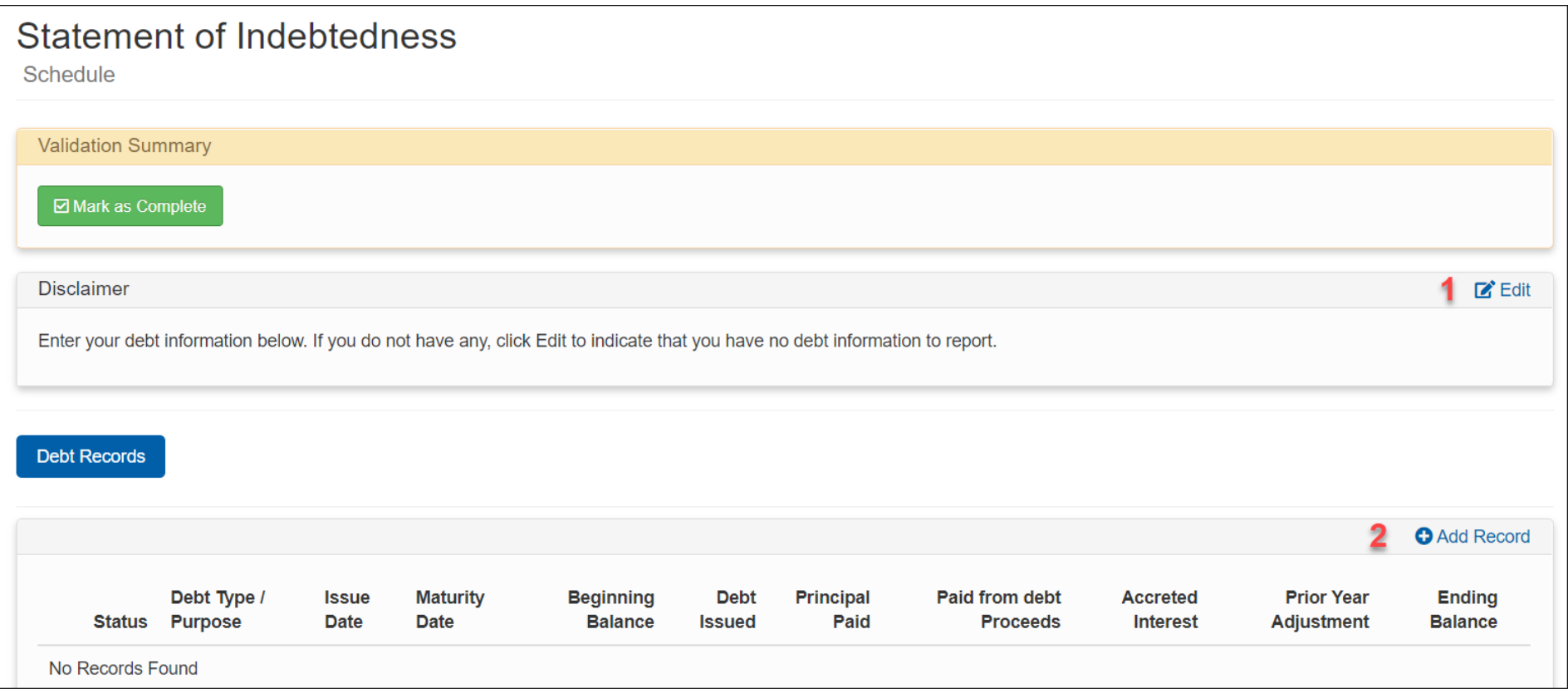

#### <span id="page-30-0"></span>**No Debt to Report**

If your municipality does not have any debt data to report, then select the Edit button in the Disclaimer section.

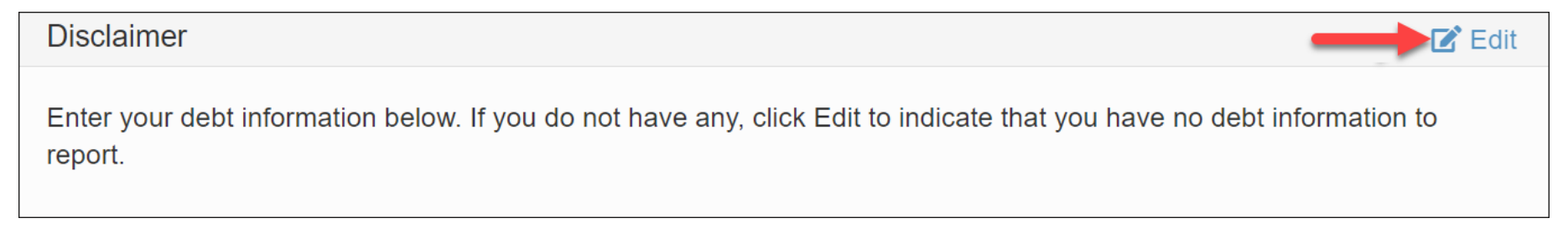

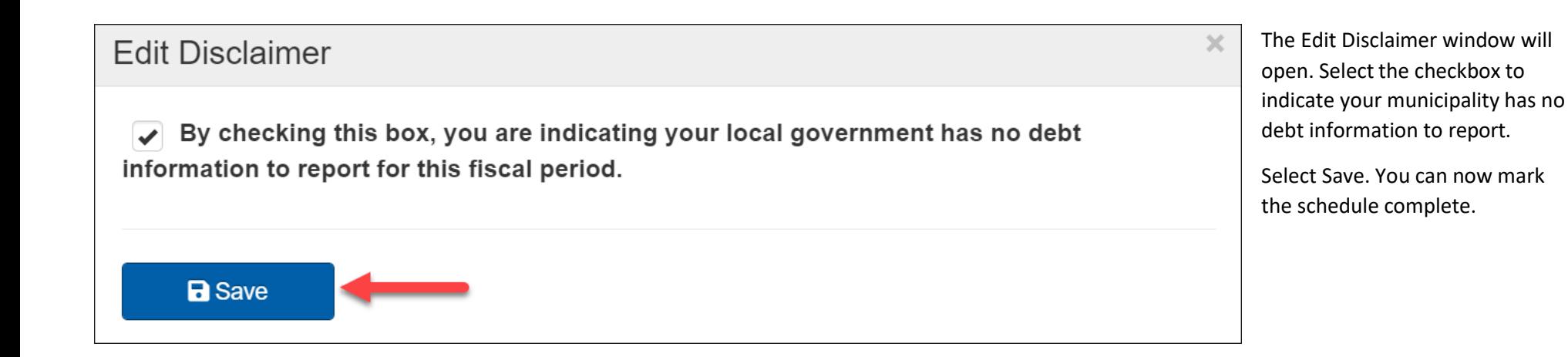

#### **Updating Debt Records**

All outstanding debt recordsmust be updated before any new debt records can be added to the schedule. To

update a record, select Edit next to the appropriate debt issue.

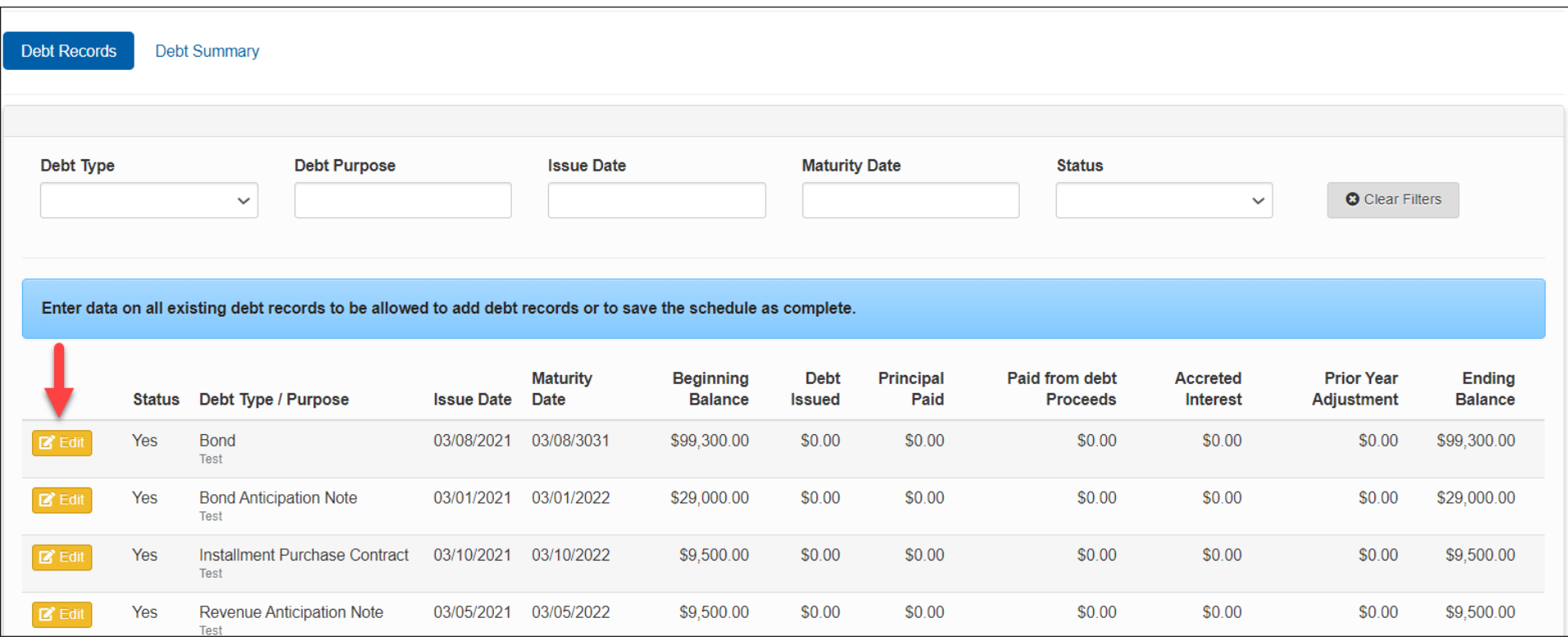

After you select a debt record to update, a data entry window will open with questions specific to the debt type. You can review the list of questions, and brief explanations, for each debt type at the following links:

Updating [a Bond Record](#page-36-0) [Updating](#page-38-0) a BAN [Record](#page-38-0) [Updating](#page-40-0) a TAN, RAN, BN or DN Record

[Updating](#page-42-0) a CN, IPC, SAL or Other Debt Record

#### <span id="page-32-0"></span>**Adding Debt Records**

Once all existing debt records (if any) have been updated a new record can be added by selecting Add Record.

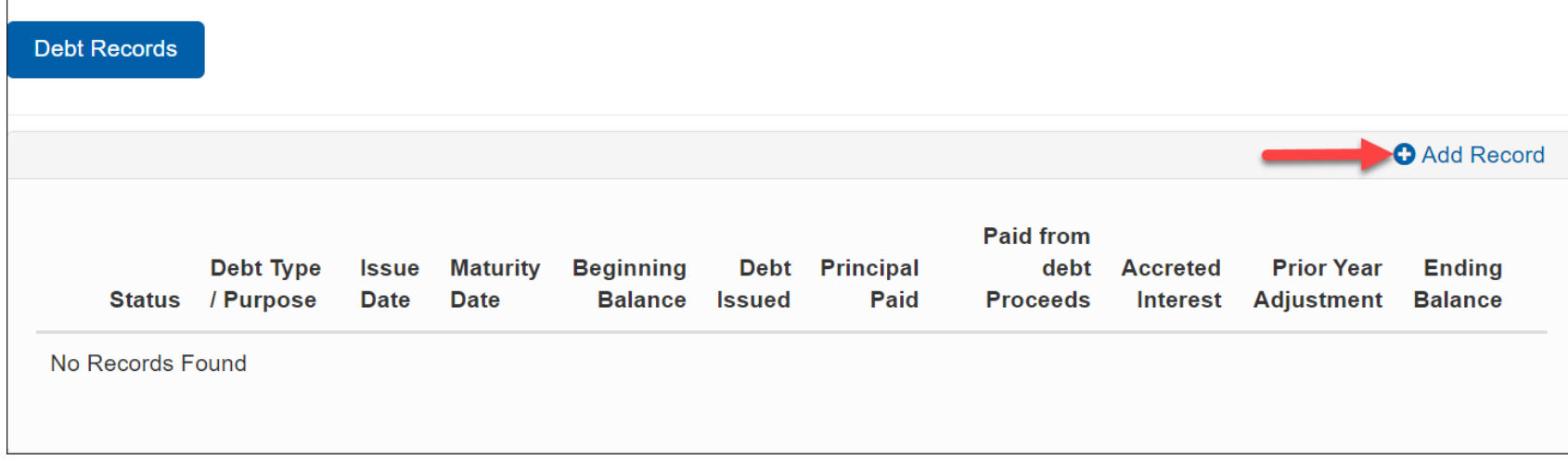

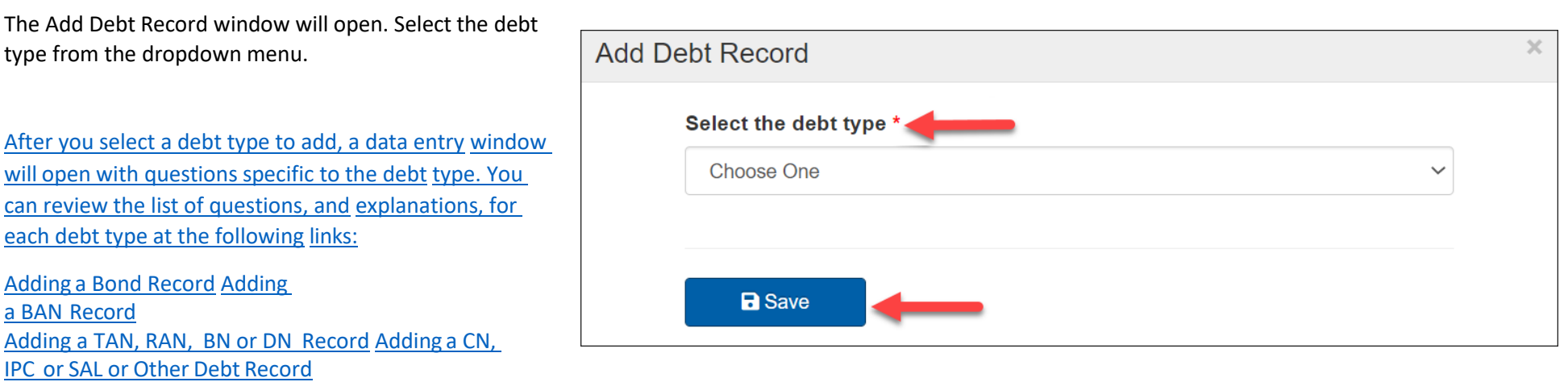

#### <span id="page-33-0"></span>**Exporting Debt Records**

The Statement of Indebtedness provides an option to export your debt record entries to a CSV file. To export the data, select CSV located at the bottom of the debt record table. If you have filtered the data, only the visible data will be included in the exported CSV file.

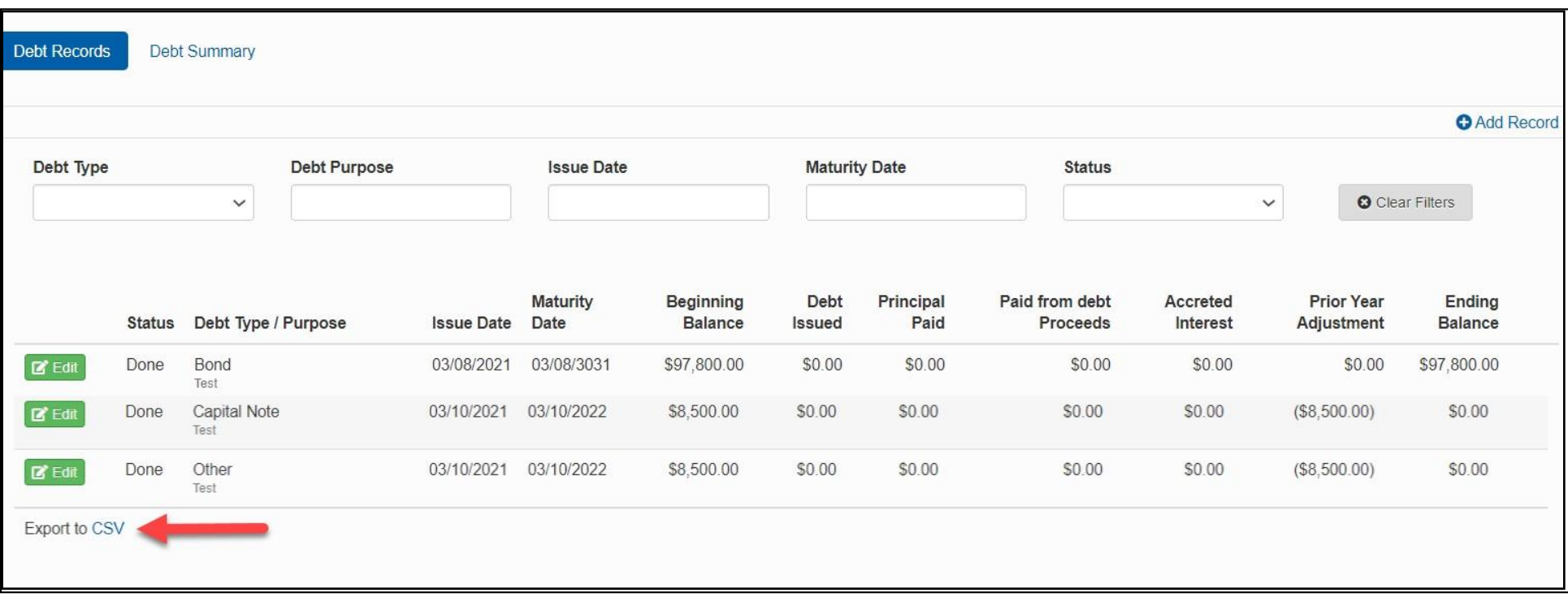

Once you have selected CSV the data will export in the following format.

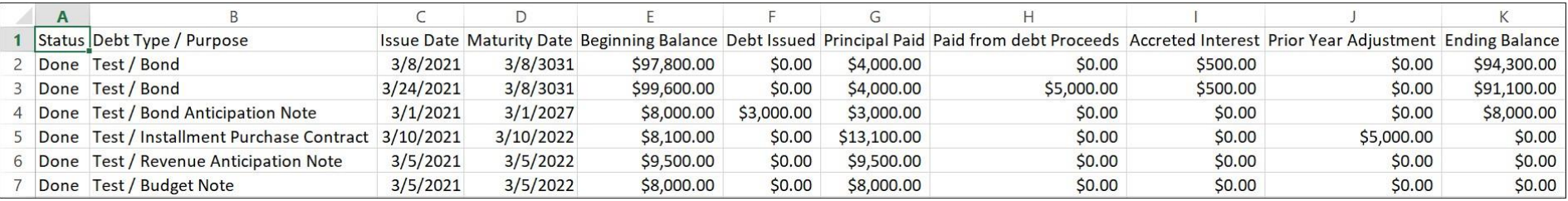

#### <span id="page-34-0"></span>**Debt Summary**

To view a summary of debt listed by type, select Debt Summary. This will present the totals for each type of outstanding debt type.

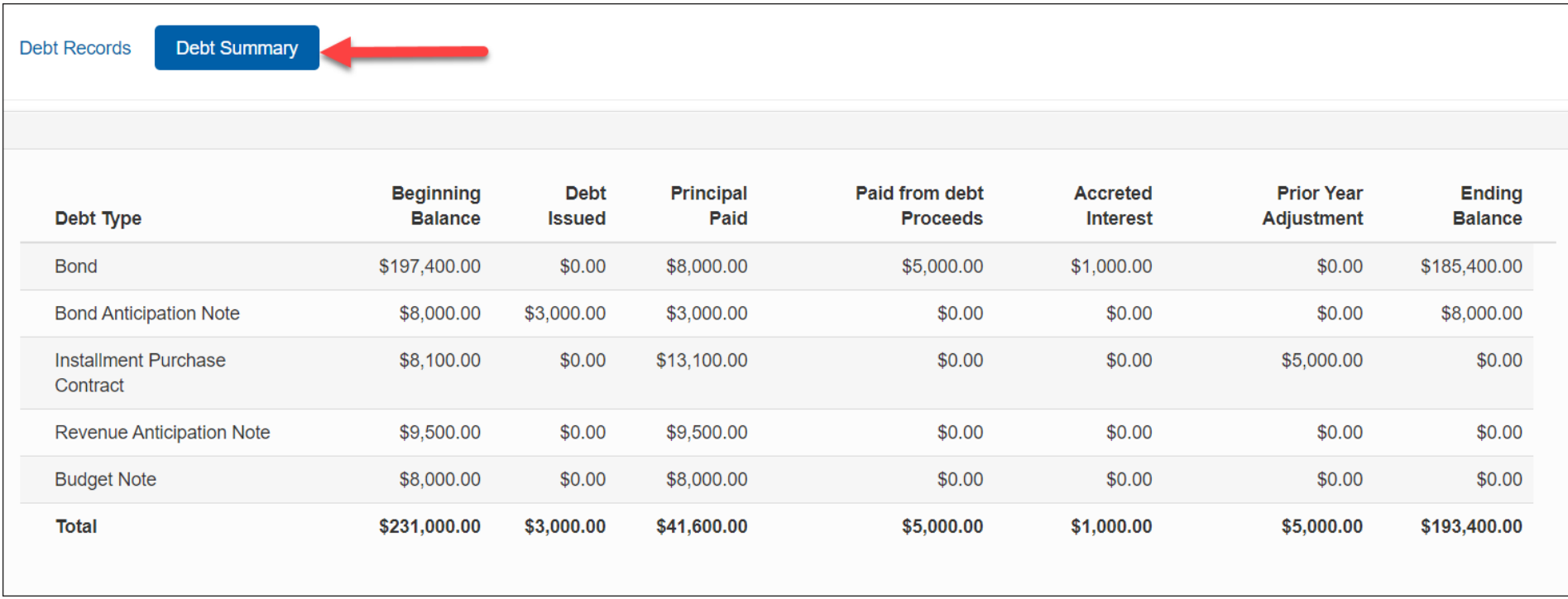

#### <span id="page-35-0"></span>**Adding a BondRecord**

**Was this debt administered by EFC?** Environment Facility Corporation, this debt is generally related to clean water and drinking water projects.

**Wasthis debt administered by USDA?** United States Department of Agriculture

**Was this debt a private sale?** These types ofsales are generally negotiated and are not competitively bid.

**Enter the name of the lender.** If the debtis a private sale, then lender name is required.

**Enter the primary purpose of this debt.** There may be several purposes for a debt issuance, please list only the mostsignificant in this field.

**Is this debt school related?** This applies to the cities of Buffalo, Rochester, Syracuse and Yonkers because they have dependent school districts.

**Select the funds responsible for paying the debt.** In the dropdown menu, place a check mark next to the responsible funds.More than one fund may be selected.

**Enter the date on which the sale of the debt was closed.** Commonly referred to as issue date.

**Enter the date of final maturity**. Date when this debt is expected to be paid in full.

**Enter the amount of debt issued.** Required if the debt was issued during the reporting fiscal period.

**Enter the amount of the debt issued into proprietary funds.** Required if a proprietary fund is responsible for paying on the debt and the debt was issued during the reporting fiscal period.

The issue date for this debt is prior to the current reporting period. Enter the amount outstanding at the end of the prior reporting period. Required if the issue date is prior to the reporting fiscal period. This occurs when a debt was issued in a prior reporting period and was not reported

**If the bond was refunded, enter the amount refunded.** If any portion of the bond was refunded by a newly issued bond, then enter the refunded amount.

**Select the type of refunding.** Indicate whether the refunding is advanced or current. An advanced refunding bond defeases (pays off) an existing bond prior to its maturity date. A current refunding bond defeases an existing bond within 90 days of its maturity date.

**Enter the principal paid during the reporting period, excluding refunded debt.** This amountshouldmatch debt principal payments reported in the financial statements including the amount paid (if any) from proprietary funds

**Enter the principal paid out of proprietary funds.** Enter the amount of principal paid fromthe proprietary funds during the reporting fiscal period.

**Enter the interest paid during the reporting period.** This amount should match interest payments reported in the financial statements.

**Enter the amount of accreted interest.** Enter the amount of interest on the debt that was added to the principal during the fiscal period.Most records won't have this.

The debt has passed its maturity date and still carries an outstanding balance. Explain the circumstances causing this. In the case that debt carries a balance after its final maturity date, then an explanation is required. The explanation should detail why this has not been paid in full and what the plan is for the debt going forward.

#### <span id="page-36-0"></span>**Updating a Bond Record**

**Responsible Fund(s), update if necessary.** In the dropdownmenu, place a checkmark next to the responsible funds. More than one fundmay be selected. An update may be required if a fund was previously entered in error or if a fund has paid off the debt it was responsible for paying

**Prior period adjustment.** Enter the adjustment value to correct for any errors or discrepancies in the carried over beginning balance amount.

**If the bond was refunded, enter the amount refunded.** If any portion of the bond was refunded by a newly issued bond, then enter the refunded amount.

**Select the type of refunding.** Indicate whether the refunding is advanced or current. An advanced refunding bond defeases (pays off) an existing bond prior to its maturity date. A current refunding bond defeases an existing bond 90 ninety days of its maturity date.

**Enter the principal paid during the reporting period, excluding refunded debt.** This amountshouldmatch debt principal payments reported in the financial statements including the amount paid (if any) from proprietary funds

**Enter the principal paid out of proprietary funds.** Enter the amount of principal paid fromthe proprietary funds during the reporting fiscal period.

**Enter the interest paid during the reporting period.** This amount should match interest payments reported in the financial statements.

**Enter the amount of accreted interest.** Enter the amount of interest on the debt that was added to the principal during the fiscal period. This is rare and most entities will not have an amount to report here.

The debt has passed its maturity date and still carries an outstanding balance, Explain the circumstances causing this. In the case that debt carries a balance after its final maturity date, then an explanation is required. The explanation should detail why this has not been paid in full, and

#### <span id="page-37-0"></span>**Adding a BAN Record**

**Was this debt administered by EFC?** Environment Facility Corporation, this debt is generally related to clean water and drinking water projects.

**Was this debt a private sale?** These types ofsales are generally negotiated and are not competitively bid.

**Enter the name of the lender.** If the debt is a private sale, then lender name is required.

**Enter the primary purpose of this debt.** There may be several purposes for a debt issuance, please list only the mostsignificant in this field.

**Isthis debt school related?** This applies to the cities of Buffalo, Rochester, Syracuse, and Yonkers because they have dependentschool districts.

**Select the funds responsible for paying the debt.** In the dropdown menu, place a check mark next to the responsible funds.More than one fund may be selected.

**Enter the date on which the sale of the debt was closed.** Commonly referred to as issue date.

**Enter the date of final maturity.** Date when this debt is expected to be paid in full.

**Enter the amount of debt issued.** Required if the debt was issued during the reporting fiscal period.

The issue date for this debt is prior to the current reporting period. Enter the amount outstanding at the end of the prior reporting period. Required if the issue date is prior to the reporting fiscal period. This occurs when a debt was issued in a prior reporting period and was not reported

**If applicable, enter new money amount on this issuance.** Required if the issue date is prior to the current reporting period. This would occur if you are renewing an existing BAN and obtaining additional funds as part of that renewal. The new money would be reported here.

**Enter the amount of debt paid from bond proceeds.** Enter amount paid from bond proceeds.

**Enter the principal paid during the reporting period, excluding payments from bond proceeds.** This amountshould match debt principal payments reported in the financial statements including the amount paid (if any) from proprietary funds.

**Enter the principal paid out of proprietary funds.** Enter the amount of principal paid fromthe proprietary funds during the reporting fiscal period.

**Enter the interest paid during the reporting period.** This amount should match interest payments reported in the financial statements.

The debt has passed its maturity date and still carries an outstanding balance. Explain the circumstances causing this. In the case that debt carries a balance after its final maturity date, then an explanation is required. The explanation should detail why this has not been paid in full and

#### <span id="page-38-0"></span>**Updating a BAN Record**

**Select the funds responsible for paying the debt.** In the dropdown menu, place a check mark next to the responsible funds.More than one fund may be selected.

**Prior period adjustment.** Enter the adjustment value to correct for any errors or discrepancies in the carried over beginning balance amount.

**If the BAN was renewed, enter the amount renewed.** Enter the amount of BAN debtrenewed into a new BAN issuance.

**If new money was issued, enter the amount.** Required if the issue date is prior to the current reporting period.

**Enter the new maturity date.** Date when this debt is expected to be liquidated.

**Enter the amount of debt paid from bond proceeds.** Enter amount paid from bond proceeds.

**Enter the principal paid during the reporting period, excluding payments from bond proceeds.** This amountshould match debt principal payments reported in the Financial Statements including the amount paid (if any) from proprietary funds

**Enter the interest paid during the reporting period.** This amount should match interest payments reported in the financial statements.

The debt has passed its maturity date and still carries an outstanding balance. Explain the circumstances causing this. In the case that debt carries a balance after its final maturity date, then an explanation is required. The explanation should detail why this has not been paid in full and what the plan is for the debt going forward.

#### <span id="page-39-0"></span>**Adding a TAN, RAN, BN and DN Record**

All of these notes generally have a maturity of one year or less and provide short-term financing of operations.

#### **Wasthis debt a private sale?**

These types of sales are generally negotiated and are not competitively bid.

**Enter the name of the lender.** If the debtis a private sale, then lender name is required.

**Enter the primary purpose of this debt.** There may be several purposes for a debt issuance; please list only the most significant in this field.

**Is this debt school related?** This applies to the cities of Buffalo, Rochester, Syracuse and Yonkers because they have dependent school districts.

**Select the funds responsible for paying the debt.** In the dropdown menu, place a check mark next to the responsible funds.More than one fund may be selected.

**Enter the date on which the sale of the debt was closed.** Commonly referred to as issue date.

**Enter the date of final maturity.** Date when this debt is expected to be paid in full.

**Enter the amount of debt issued.** Required if the debt was issued during the reporting fiscal period.

The issue date for this debt is prior to the current reporting period. Enter the amount outstanding at the end of the prior reporting period. Required if the issue date is prior to the reporting fiscal period. This occurs when a debt was issued in a prior reporting period and was not reported

**Enter the principal paid during the reporting period.** This amount should match debt principal payments reported in the financial statements including the amount paid (if any) from proprietary funds.

**Enter the interest paid during the reporting period.** This amount should match interest payments reported in the financial statements.

The debt has passed its maturity date and still carries an outstanding balance. Explain the circumstances causing this. In the case that debt carries a balance after its final maturity date, then an explanation is required. The explanation should detail why this has not been paid in full and what the plan is for the debt going forward.

#### <span id="page-40-0"></span>**Updating a TAN, RAN, BN and DN Record**

**Responsible Fund(s), update if necessary.** In the dropdownmenu, place a checkmark next to the responsible funds. More than one fundmay be selected.

**Prior period adjustment.** Enter the adjustment value to correct for any errors or discrepancies in the carried over beginning balance amount.

**Enter the principal paid during the reporting period.** This amount should match debt principal payments reported in the financial statements including the amount paid (if any) from proprietary funds

**Enter the interest paid during the reporting period.** This amount should match interest payments reported in the financial statements.

The debt has passed its maturity date and still carries an outstanding balance, Explain the circumstances causing this. In the case that debt carries a balance after its final maturity date, then an explanation is required. The explanation should detail why this has not been paid in full and what the plan is for the debt going forward.

#### <span id="page-41-0"></span>**Adding a CN, IPC, SAL or Other Debt Record**

These debt instruments are for various purposes, but all require the same information to be added to the Statement of Indebtedness.

**Was this debt a private sale?** These types ofsales are generally negotiated and are not competitively bid.

**Enter the name of the lender.** If the debtis a private sale, then lender name is required.

**Enter the primary purpose of this debt.** There may be several purposes for a debt issuance; please list only the mostsignificant in thisfield.

**Isthis debt school related?** This applies to the cities of Buffalo, Rochester, Syracuse, and Yonkers because they have dependentschool districts.

**Select the funds responsible for paying the debt.** In the dropdown menu, place a check mark next to the responsible funds.More than one fund may be selected.

**Enter the date on which the sale of the debt was closed.** Commonly referred to as issue date.

**Enter the date of final maturity.** Date when this debt is expected to be paid in full.

**Enter the amount of debt issued.** Required if the debt was issued during the reporting fiscal period.

**Enter the amount of debt issued into proprietary funds.** Required if a proprietary fund is responsible for paying on the debt and the debt was issued during the reporting fiscal period.

The issue date for this debt is prior to the current reporting period. Enter the amount outstanding at the end of the prior reporting period. Required if the issue date is prior to the reporting fiscal period. This occurs when a debt was issued in a prior reporting period and was not reported.

**Enter the principal paid during the reporting period.** This amount should match debt principal payments reported in the financial statements including the amount paid (if any) from proprietary funds.

**Enter the principal paid out of proprietary funds.** Enter the amount of principal paid fromthe proprietary funds during the reporting fiscal period.

**Enter the interest paid during the reporting period.** This amount should match interest payments reported in the financial statements.

The debt has passed its maturity date and still carries an outstanding balance. Explain the circumstances causing this. In the case that debt carries a balance after its final maturity date, then an explanation is required. The explanation should detail why this has not been paid in full and what the plan is for the debt going forward.

#### <span id="page-42-0"></span>**Updating a CN, IPC, SAL or Other Debt Record**

Responsible Fund(s), update if necessary. In the dropdown menu, place a check mark next to the responsible funds. More than one fund may be selected.

**Prior period adjustment.** Enter the adjustment value to correct for any errors or discrepancies in the carried over beginning balance amount.

Enter the principal paid during the reporting period. This amount should match debt principal payments reported in the financial statements including the amount paid (if any) from proprietary funds.

**Enter the interest paid during the reporting period.** This amount should match interest payments reported in the financial statements.

The debt has passed its maturity date and still carries an outstanding balance. Explain the circumstances causing this. In the case that debt carries a balance after its final maturity date, then an explanation is required. The explanation should detail why this has not been paid in full and what the plan is for the debt going forward

#### <span id="page-43-0"></span>**Bond Repayment Schedule**

This schedule collects the total expected annual principal and interest payments for all outstanding bonds listed on the Statement of Indebtedness.

**If There Are No Outstanding Bonds**

**The Bond Repayment Schedule will not be available until after the Statement of Indebtedness is completed.**

The following screen will appear indicating the Statement of Indebtedness does not include any bond debt that needs to be reported on this schedule. Select Mark as Complete to confirm that there are no outstanding bonds and close the Bond Repayment Schedule.

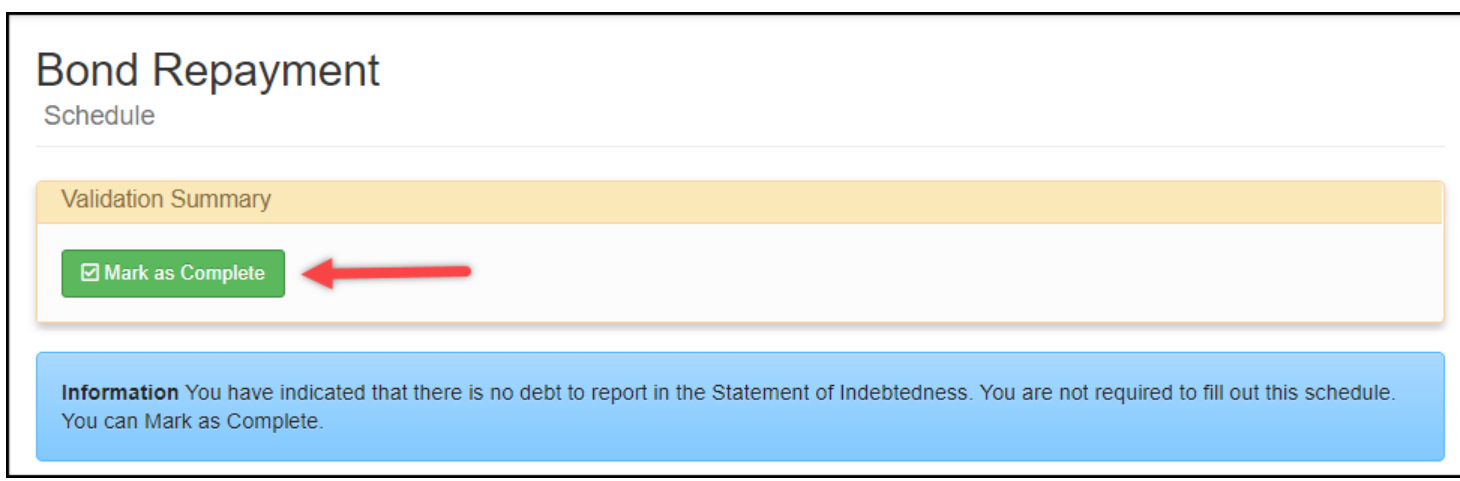

#### **If There Are Outstanding Bonds**

If the Statement of Indebtedness lists outstanding bond debt, you will see the following schedule. The last Fiscal Year Ending corresponds with the latest bond maturity date reported on the Statement of Indebtedness. The total of the Bond Principal Due column should equal the Total Bond Ending Balance from the Statement of Indebtedness.

Select Edit (1) to begin entering the bond principal and interest due for each fiscal year.

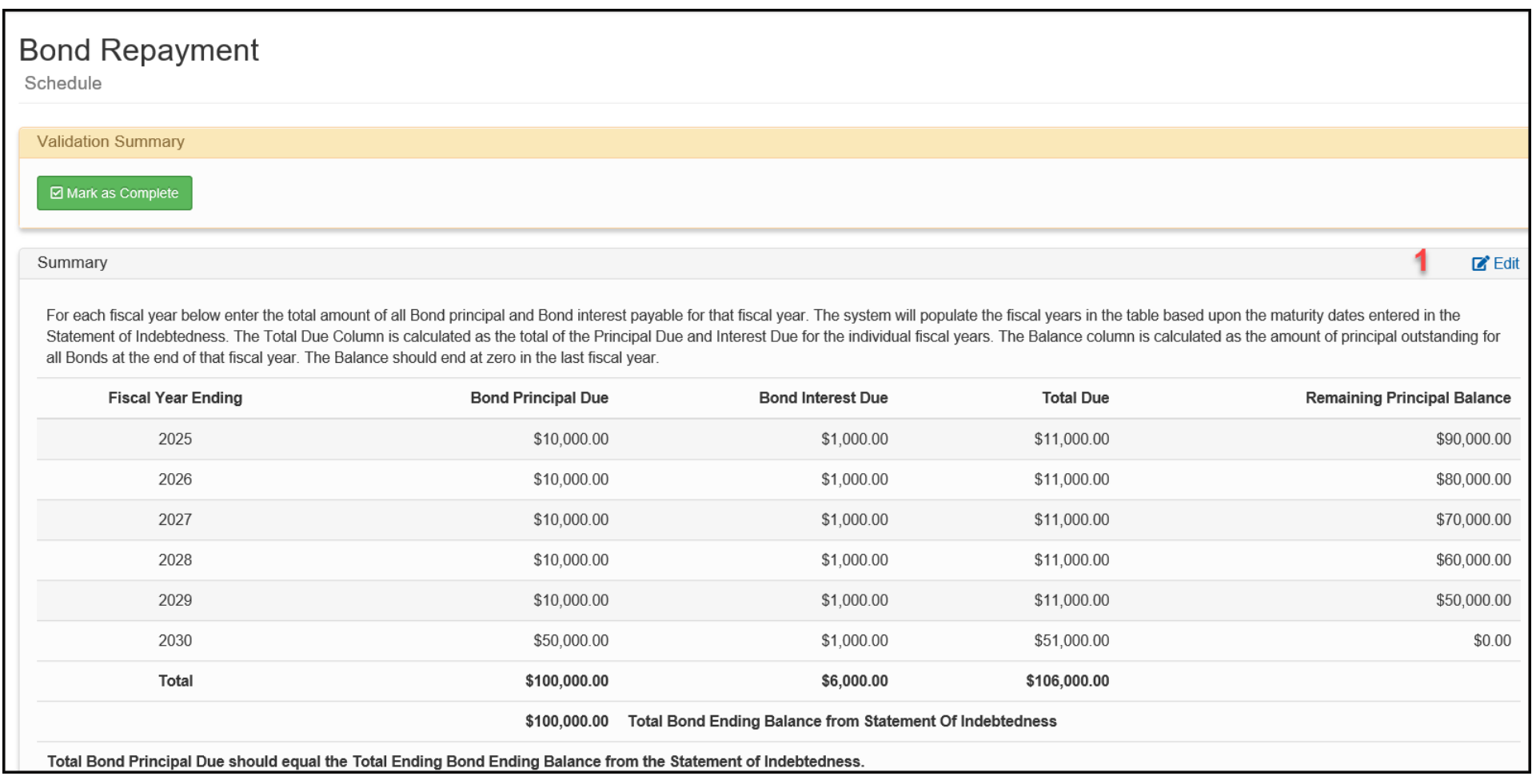

#### **Entering Data – Bond Repayment Schedule**

Selecting Edit will open the Bond Repayment Worksheet.

Enter the Bond Principal Due and Bond Interest Due for each Fiscal Year.

When done, select Save.

#### **Bond Repayment Worksheet**

For each fiscal year below enter the total amount of all Bond principal and Bond interest payable for that fiscal year. The system will populate the fiscal years in the table based upon the maturity dates entered in the Statement of Indebtedness. The Total Due Column is calculated as the total of the Principal Due and Interest Due for the individual fiscal years. The Balance column is calculated as the amount of principal outstanding for all Bonds at the end of that fiscal year. The Balance should end at zero in the last fiscal year.

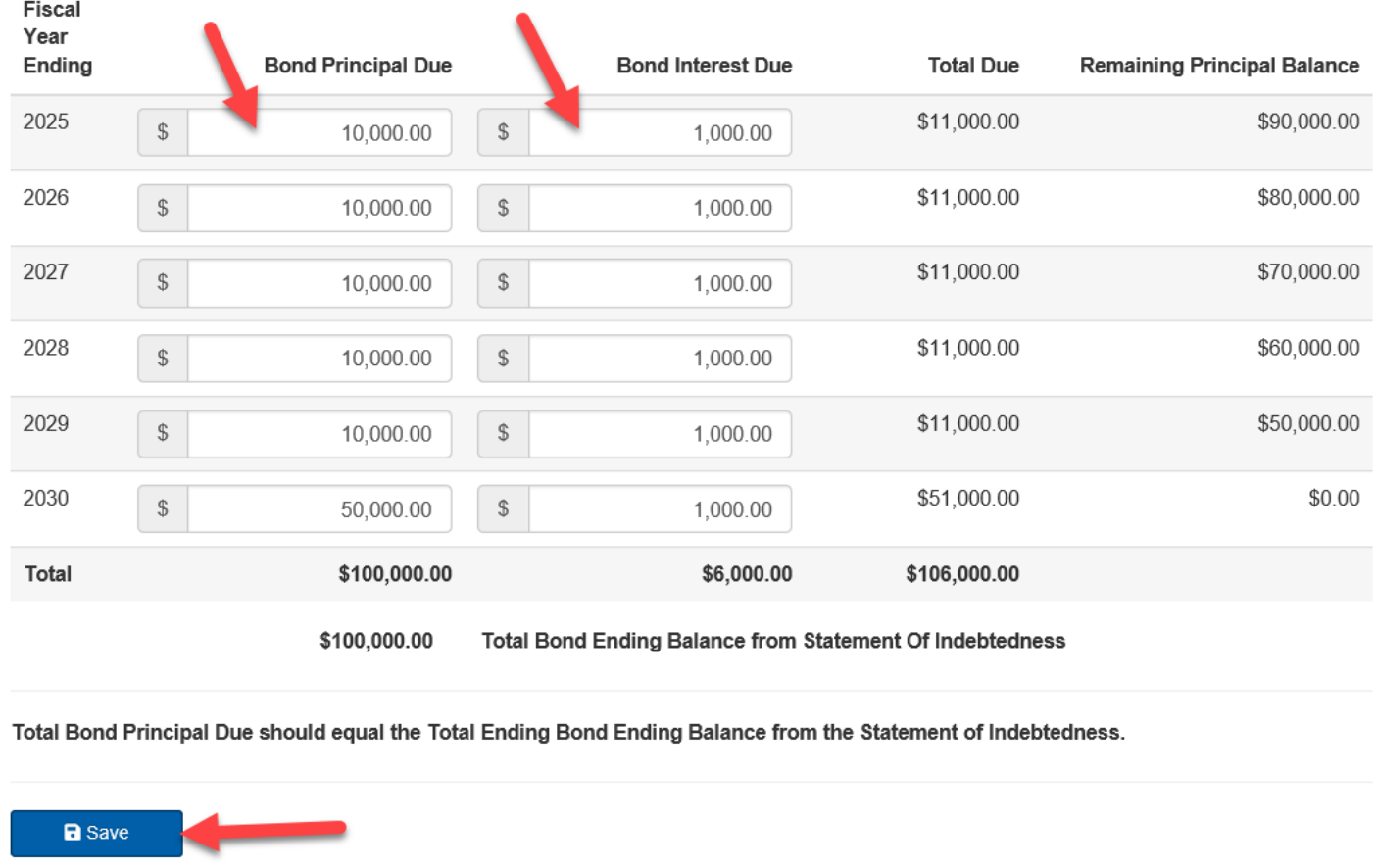

 $\!\times\!$ 

#### **Bond Repayment Schedule Summary and Completion**

Select Mark as Complete at the top of the page.

Validation rules will compare entries against the Statement of Indebtedness.

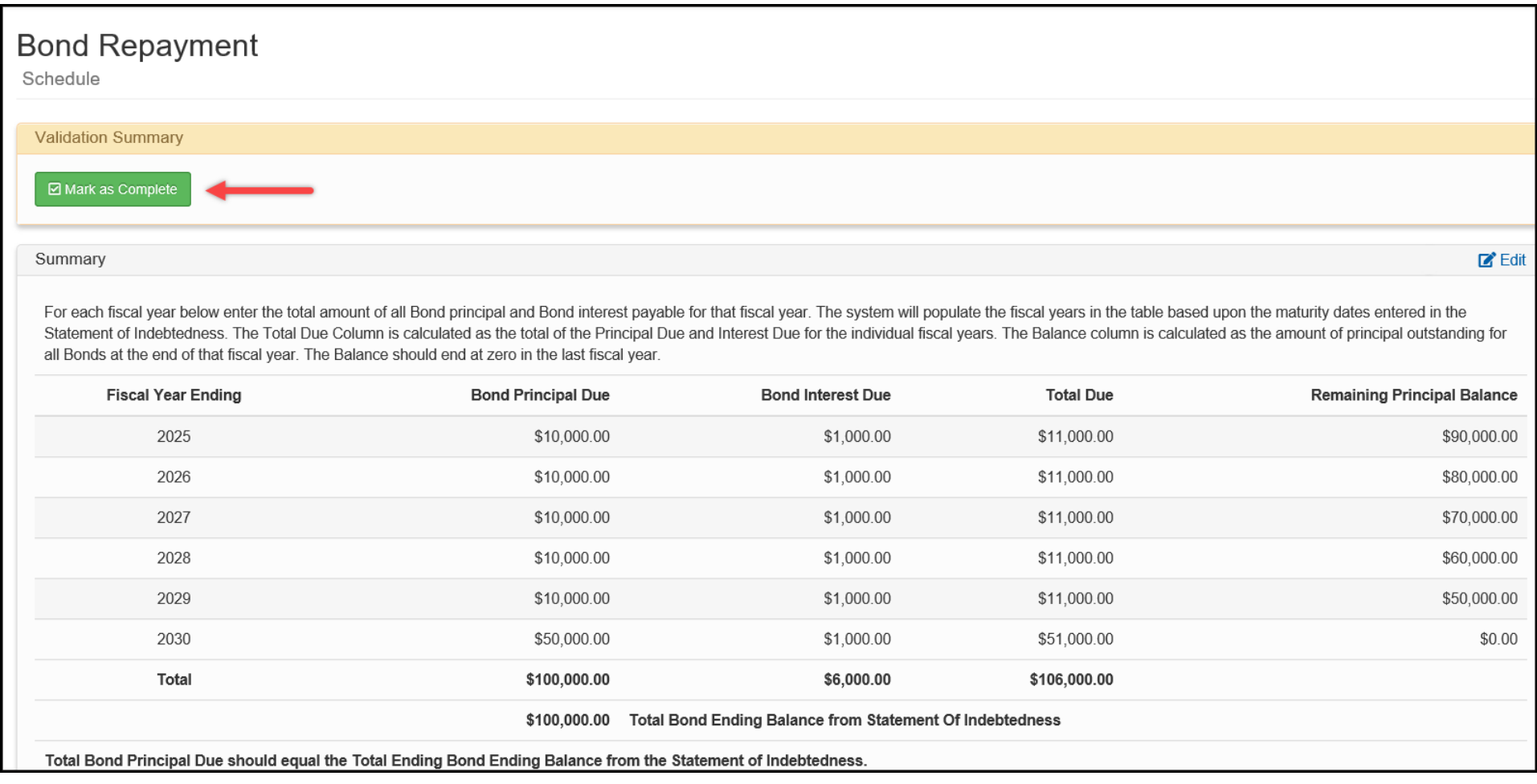

#### <span id="page-47-0"></span>**Bank Reconciliation Schedule**

The purpose of this schedule is to ensure that every municipal bank account is reconciled against account balances recorded in the Financial Statements and to ensure that deposits and investments are properly secured. There are four sections to this schedule.

**1. Accounts—**list of bank accounts including associated funds, bank balance and reconciliation of activities not reflected in bank balance.

**2. Collateralization of Cash—**ensures that bank deposits are properly secured.

- **3. Investments and Collateralization of Investments—**captures the market value of any municipal investments and ensure investments are secured.
- **4. Mark as Complete—**runs validation rules to ensure accurate reporting and finalizes the schedule.

#### **Adding Bank Account Records**

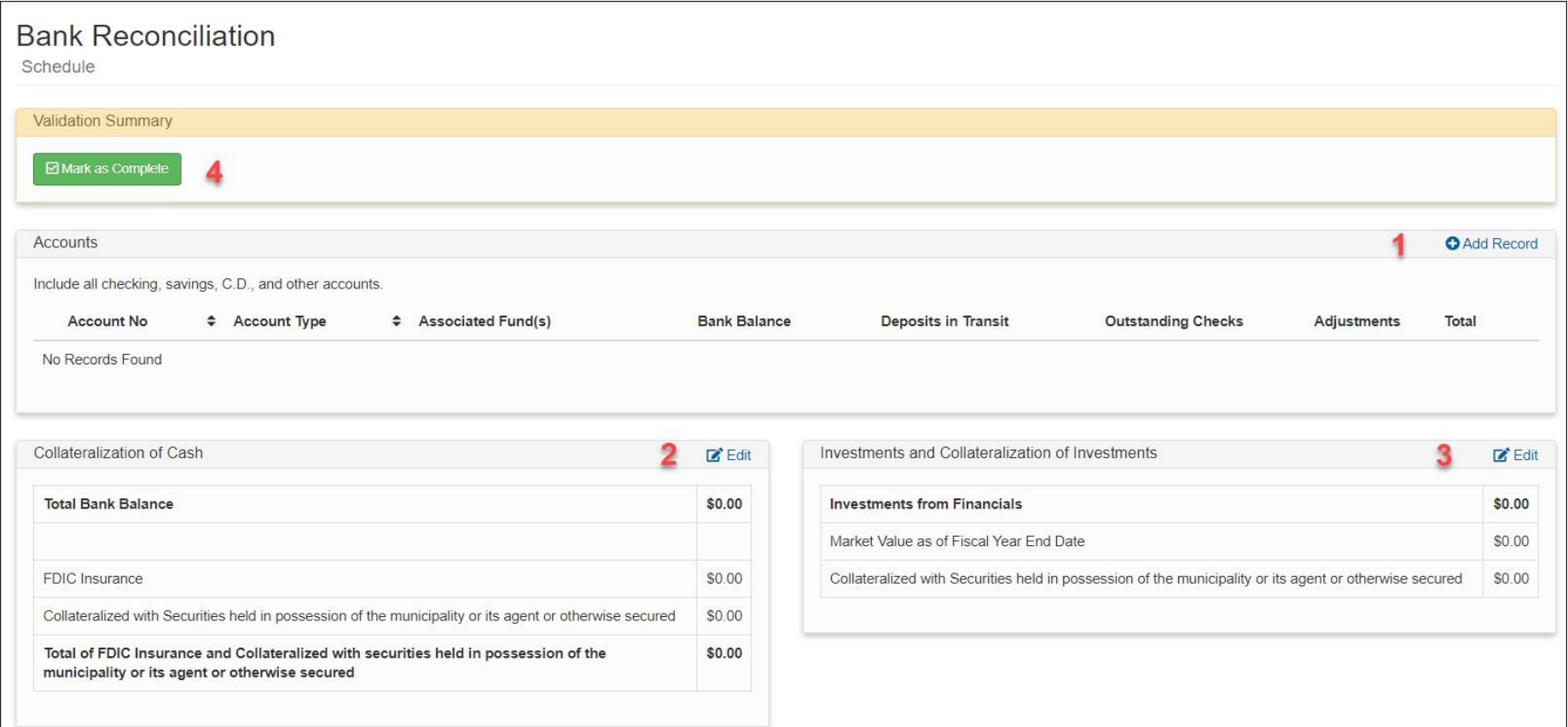

First, select Add Record in the Accounts section.

The Add Bank Account data entry window will open. Complete the following fields:

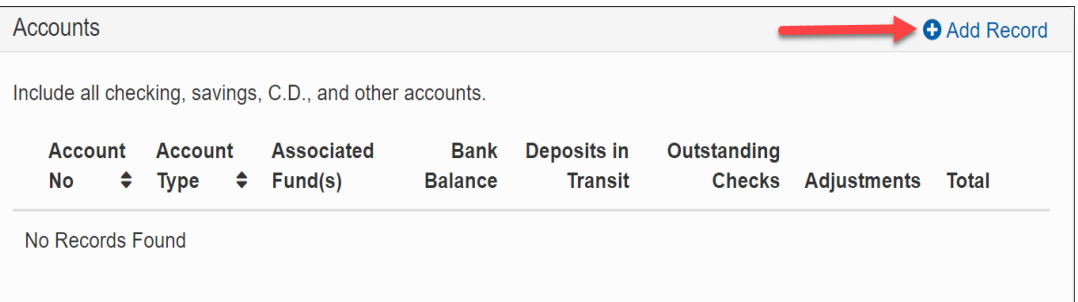

**Account number** – Limited to four digits, used to identify accounts.

**Account Type** – Select either Checking, Savings, Certificate of Deposit, or Other (if Other is selected you will need to specify what kind of account).

**Associated Fund(s)** – From the dropdown menu select the funds reported in the Financial Statements that are associated with this bank account. Selecting funds will place a small checkmark next to their name.

**Bank Balance** – Enter the unadjusted end of the year bank account balance according to the bank statement.

**Deposits in Transit** – Enter the total amount of any deposits that have been made but not yet posted to the bank account, according to the end of the year bank statement.

**Adjustments** – Enter any adjustments to the bank balance other than deposits in transit or outstanding checks.

**Outstanding Checks** – Enter the total amount of any disbursements by check that have been made but not yet posted to the bank account, according to the end of the year bank statement.

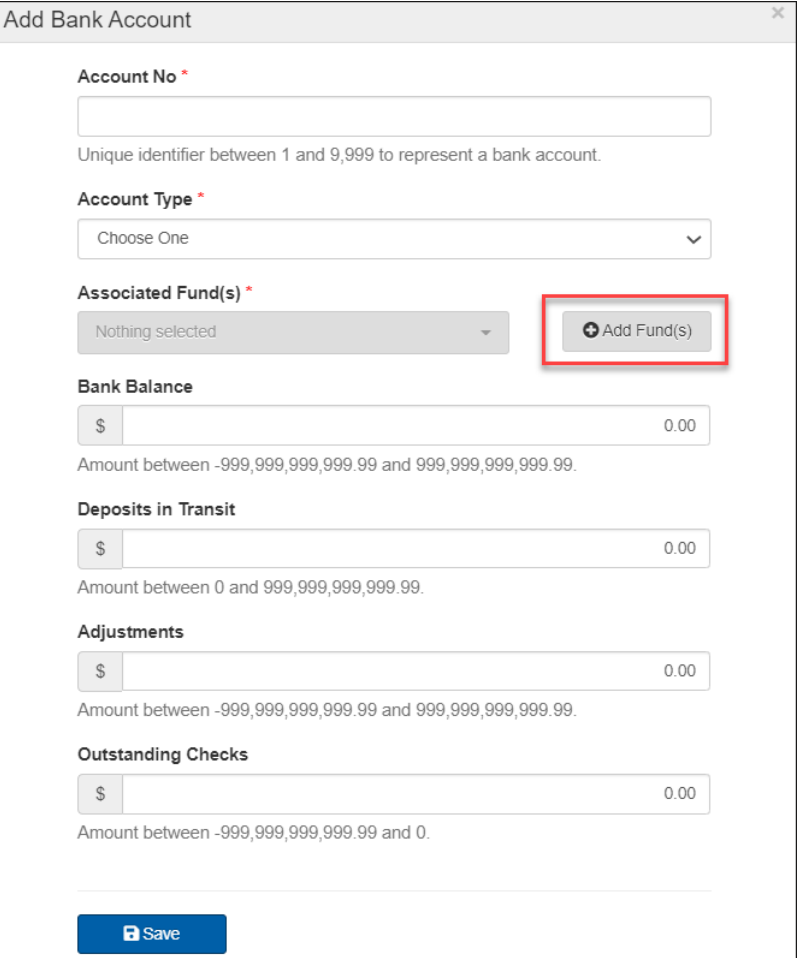

#### **Collateralization of Cash**

Select Edit in the Collateralization of Cash box to begin entering amounts.

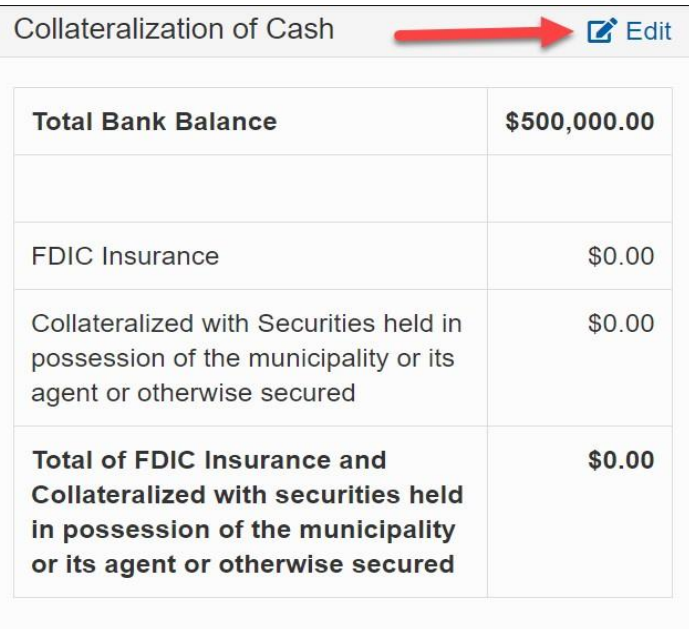

The Edit Collateralization of Cash window will open. Complete the following:

**FDIC Insurance** (*Federal Deposit Insurance Corporation*) – Enter the total amount of FDIC coverage securing bank deposits.

**Collateralized with Securities held in possession of the municipality or its agent or otherwise secured** – Enterthe total value of securities and other collateral held to secure bank deposits.

Select Save when complete.

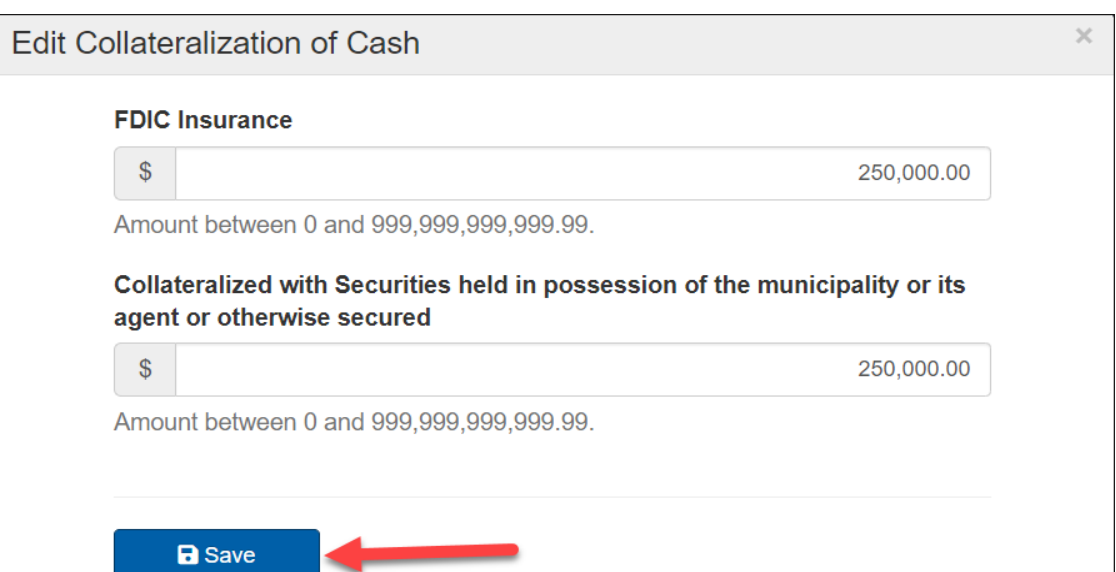

#### **Investments and Collateralization of Investments**

Select Edit in the Investments and Collateralization of Investments box to begin entering amounts.

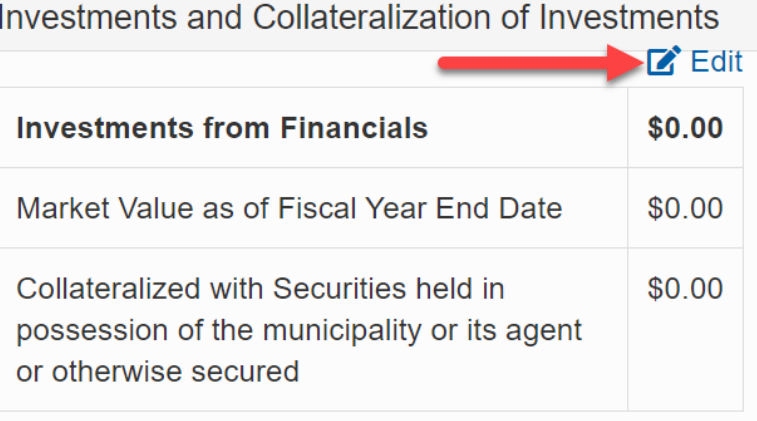

The Edit Investments and Collateralization of Investments window will open. Complete the following:

**Market Value as of Fiscal Year End Date - If you reported** investments in the Financial Statements, then you are required to enter the market value of those assets here.

**Collateralized with Securities held in possession of the municipality or its agent or otherwise secured** – Enterthe total value of securities or other collateral held to secure these investments.

#### Select Save.

Once you have completed the data entry, you may select the Mark as Complete button to run validation and complete the schedule.

 $\times$ Edit Investments and Collateralization of Investments Market Value as of Fiscal Year End Date \*  $\mathbb{S}$  $0.00$ Amount between 0 and 999,999,999,999.99. Collateralized with Securities held in possession of the municipality or its agent or otherwise secured \*  $\mathbb{S}$  $0.00$ Amount between 0 and 999,999,999,999.99. **a** Save

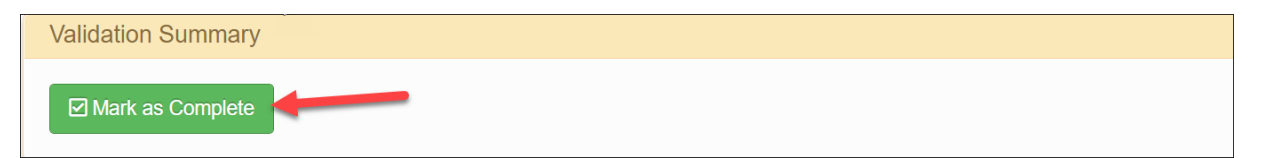

#### **Employee and Retiree Benefits Schedule**

This schedule collects information on the costs of providing benefits to employees, volunteers and retirees. Depending on the method of accounting your municipality uses to report benefits, it may not be clear how much is being spent on each benefit.

All employee benefits are accounted for using the 8 object of expenditure, but there are two acceptable methods of accounting for employee and retiree benefits commonly referred to as the distributed and undistributed methods.

- 1. Distributed Method The cost of providing employee benefits is reported as a cost of the function that it applies to. The portion of all employee benefits provided (insurance, Social Security, retirement, etc.) that apply to a particular department are charged to that department. For example, the total of all employee benefits provided to the police would be reported in code 3102.8 (Police, Employee Benefits).
- 2. Undistributed Method The cost of providing employee benefits are reported as a total provided to all staff, but broken down to the specific benefit. For example, the total paid for health insurance provided to all staff could be reported in code 9060.8 (Ho spital and Medical/Dental Insurance, Employee Benefits).

The Distributed Method shows the total cost of providing a function or department (inclusive of benefits), but it does not provide a breakdown of the specific benefits being provided. The Employee and Retiree Benefits Schedule requires a breakout of what the municipality pays for each specific benefit provided and information on those receiving the benefits.

#### <span id="page-52-0"></span>**EmployeeandRetireeBenefitsScheduleOverview**

There are four sections to this schedule:

1. Disclaimer (1) – If there are no employee benefit costs to report, then select the Edit button in the Disclaimer section.

2. Total Number (2) – Report the number of full-time employees, part-time employees, volunteers and retirees that received paid benefits.

3. Benefits Paid (3) – Report the cost of providing each employee benefit and indicate the number ofstaff that receive the benefit. The cost is compared against what is reported in the Financial Statements.

4. Validation Summary (4) –- Select Mark as Complete when finished to complete the schedule.

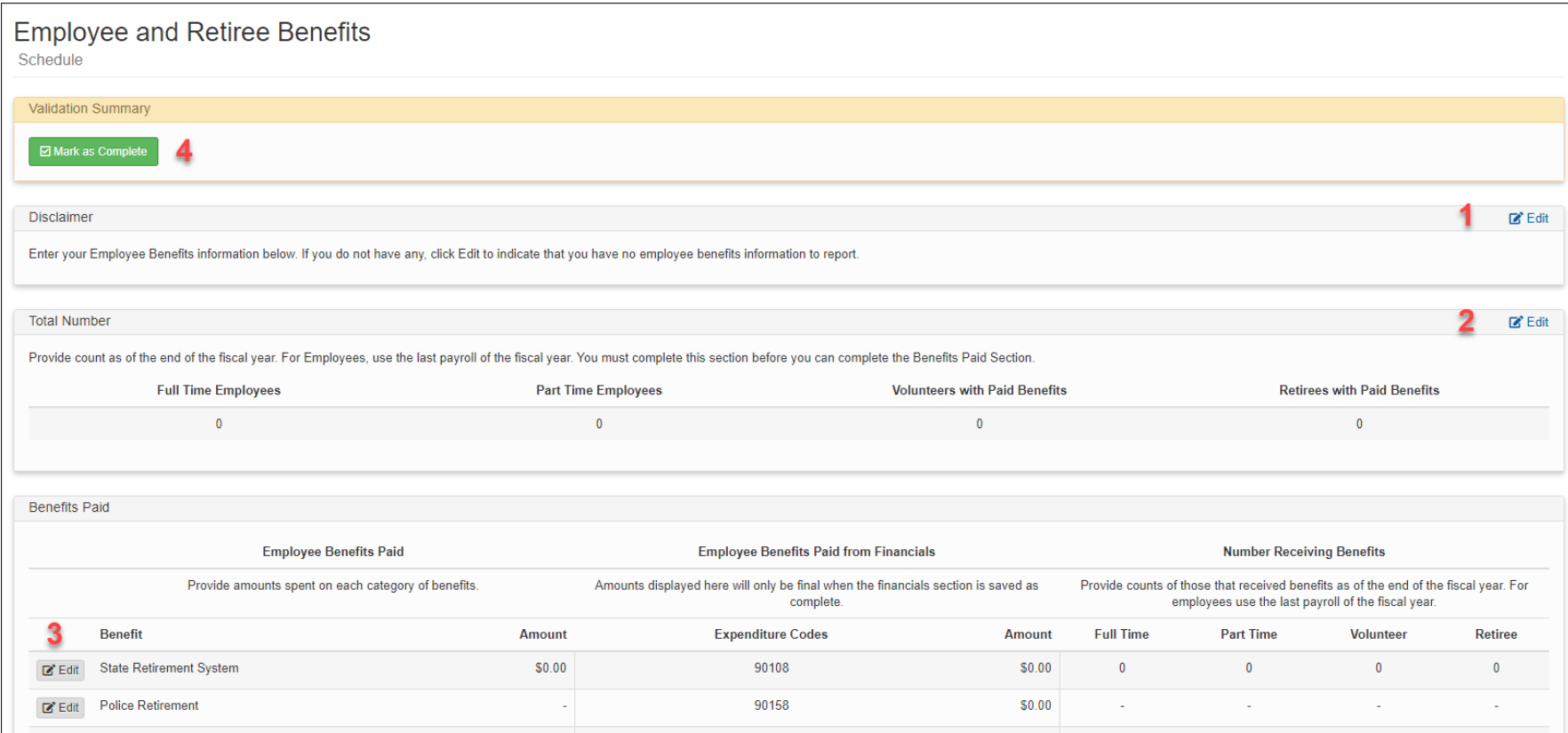

#### **MunicipalityWithNoEmployeeBenefits**

If your municipality does not provide any benefits then select the Edit button in the Disclaimer section.

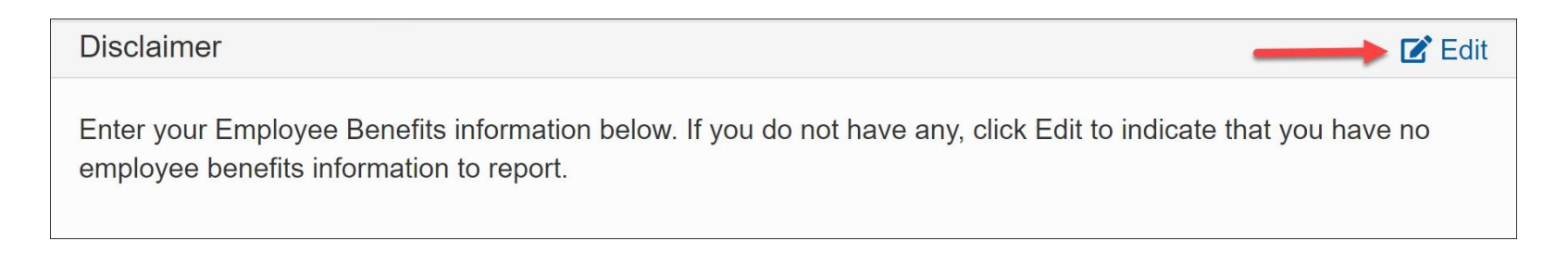

The Edit Disclaimer window will open. Select the checkbox to confirm your municipality has no employee benefits to report and then provide a reason in the textbox.

Select Save. You can now mark the fund complete.

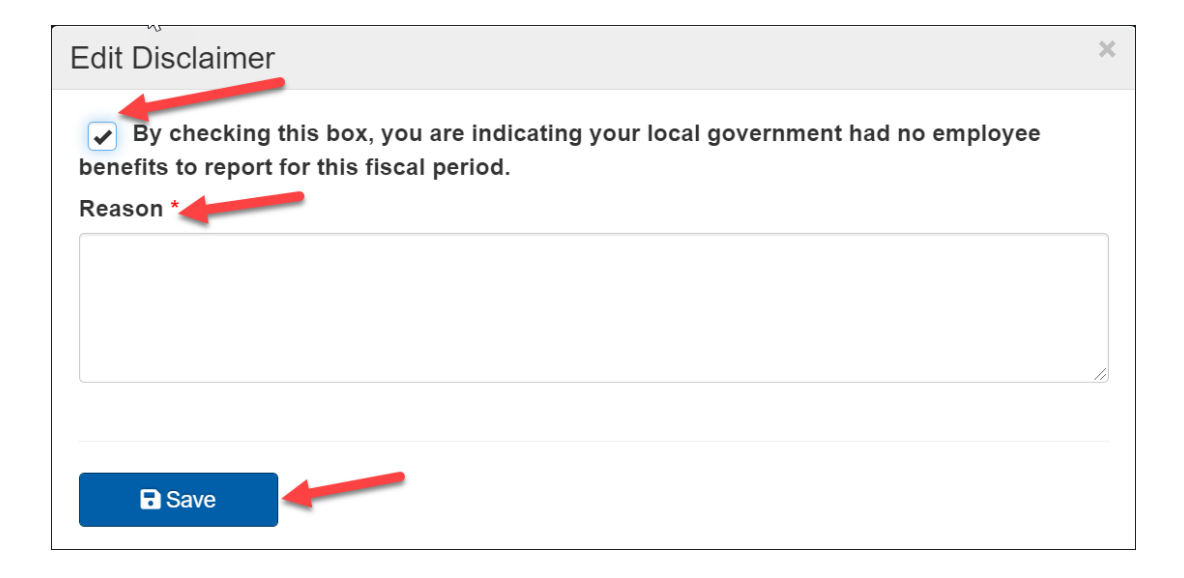

#### **MunicipalityReportingBenefits**

#### **Reporting the Number of Employees**

Select Edit in the Total Number box to begin completing this section.

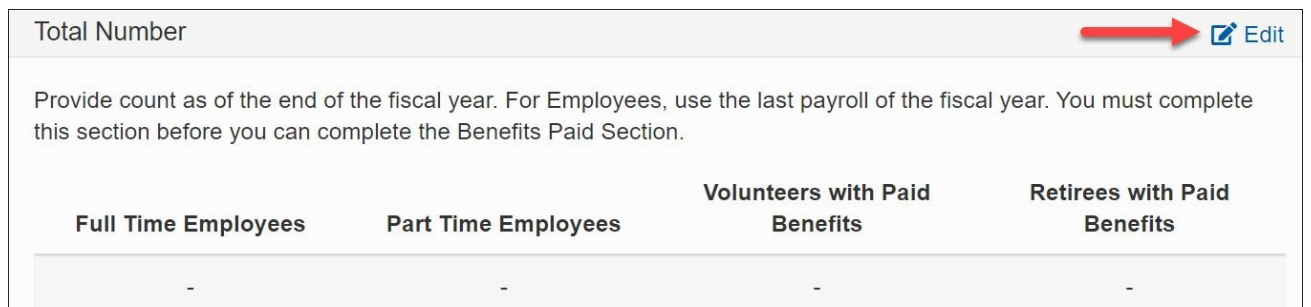

The Edit Total Numbers window will open. Enter the total number of full-time employees, part-time employees, volunteers with paid benefits and retirees with paid benefits.

The numbers entered should be for the fiscal period of the report and will be the maximum allowed for the Number Receiving Benefits entered in the Benefits Paid section of this schedule.

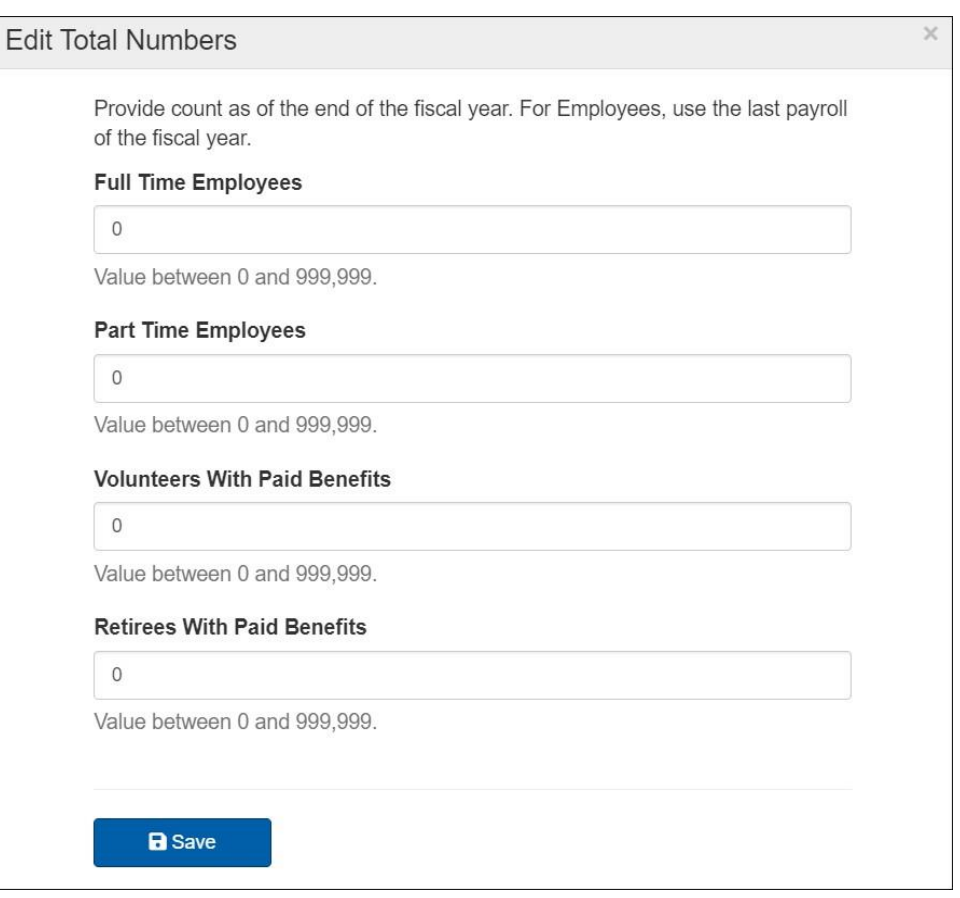

#### **ReportingtheBenefitCosts**

#### **Employee Benefits Paid From**

**Financials**  – These two columns list the expenditure codes and the amounts reported in the Financial Statements (Undistributed Method). Near the bottom of the column is the total of all other expenditures ending with object code 8 (Distributed Method).

**Employee Benefits Paid**  – Enter the total cost for each benefit provided by selecting Edit next to the applicable benefit descriptions. The amounts entered here should be at least as much as the corresponding amounts in the Employee Benefits Paid from Financials column.

> **Benefits that you are required to update because an amount was reported in the Financial Statements, will have the Edit button highlighted in red.**

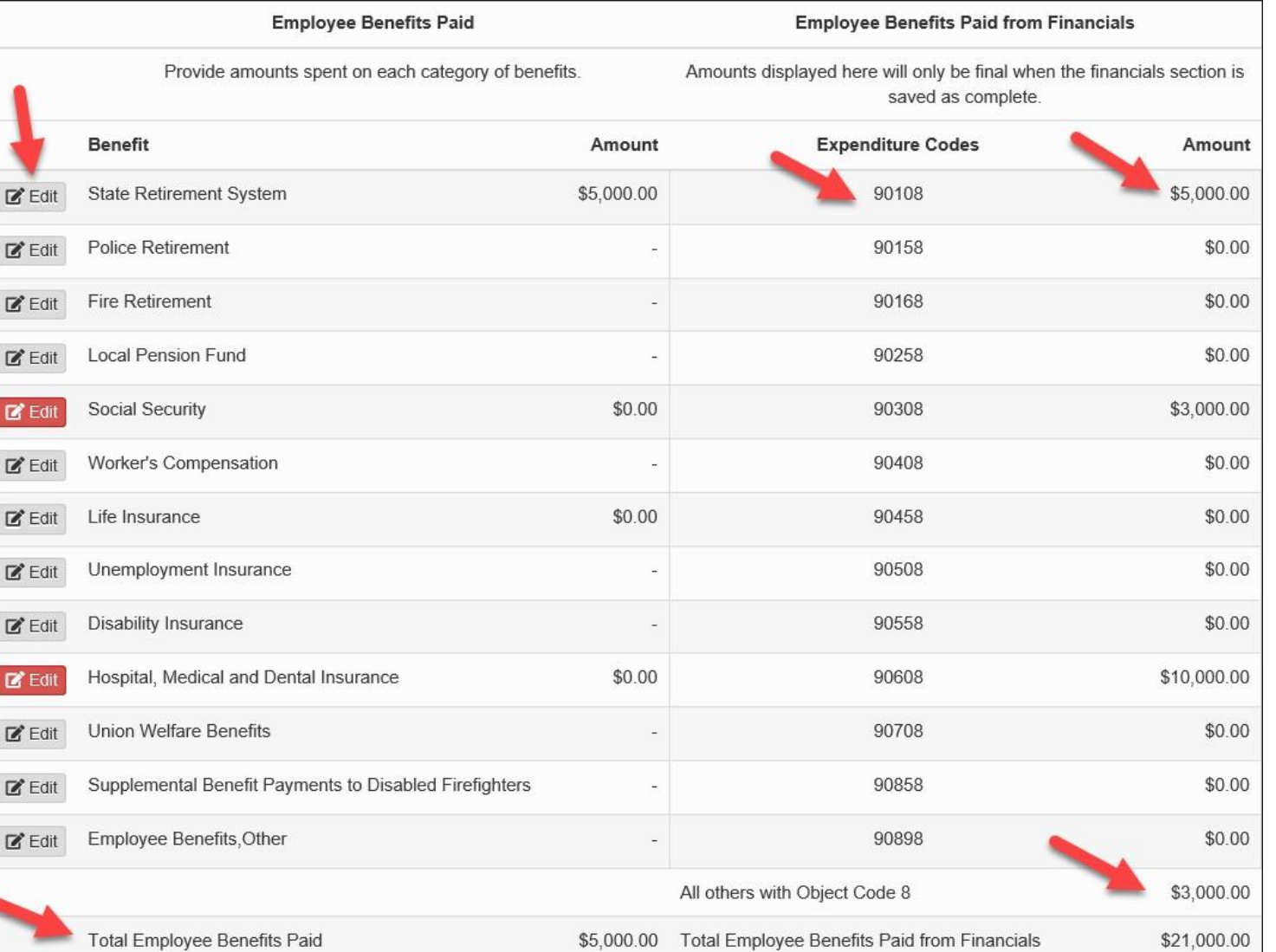

#### **Entering the Data**

Selecting Edit in the benefits section will open the data entry window for that specific benefit (State Retirement System in this example).

Enter the total amount expended for each benefit and the number of full-time employees, part-time employees, volunteers and retirees that received this benefit.

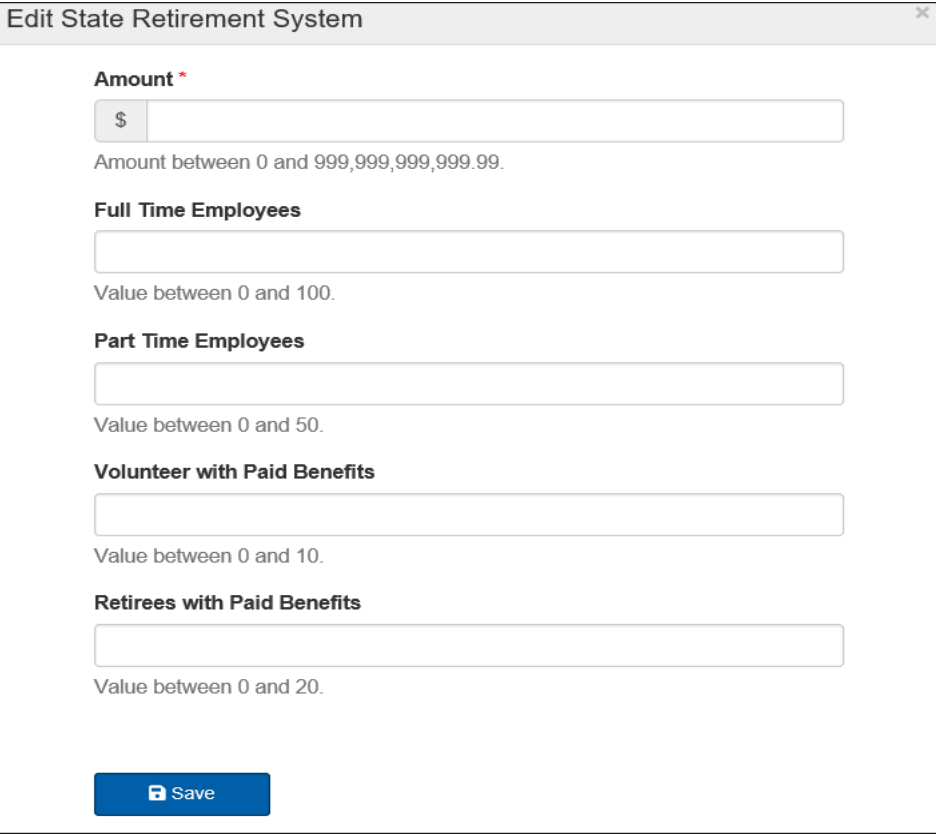

Once all applicable employee benefits have been updated, or you've indicated that

the municipality provides no benefits, you may select Mark as Complete in the Validation Summary section.

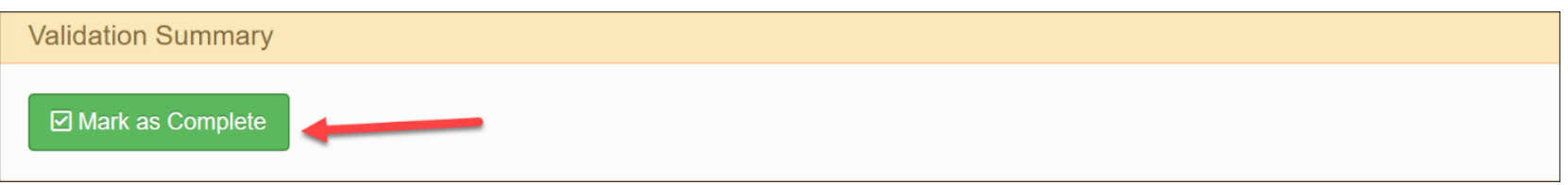

#### <span id="page-57-0"></span>**Fire District Questionnaire**

This schedule, required for fire districts only, collects information related to a district's compliance withselected statutes and recommended best practices. This schedule can be completed prior to the completion of the financial statements.

Select the Edit button to begin entering your answers to the questionnaire.

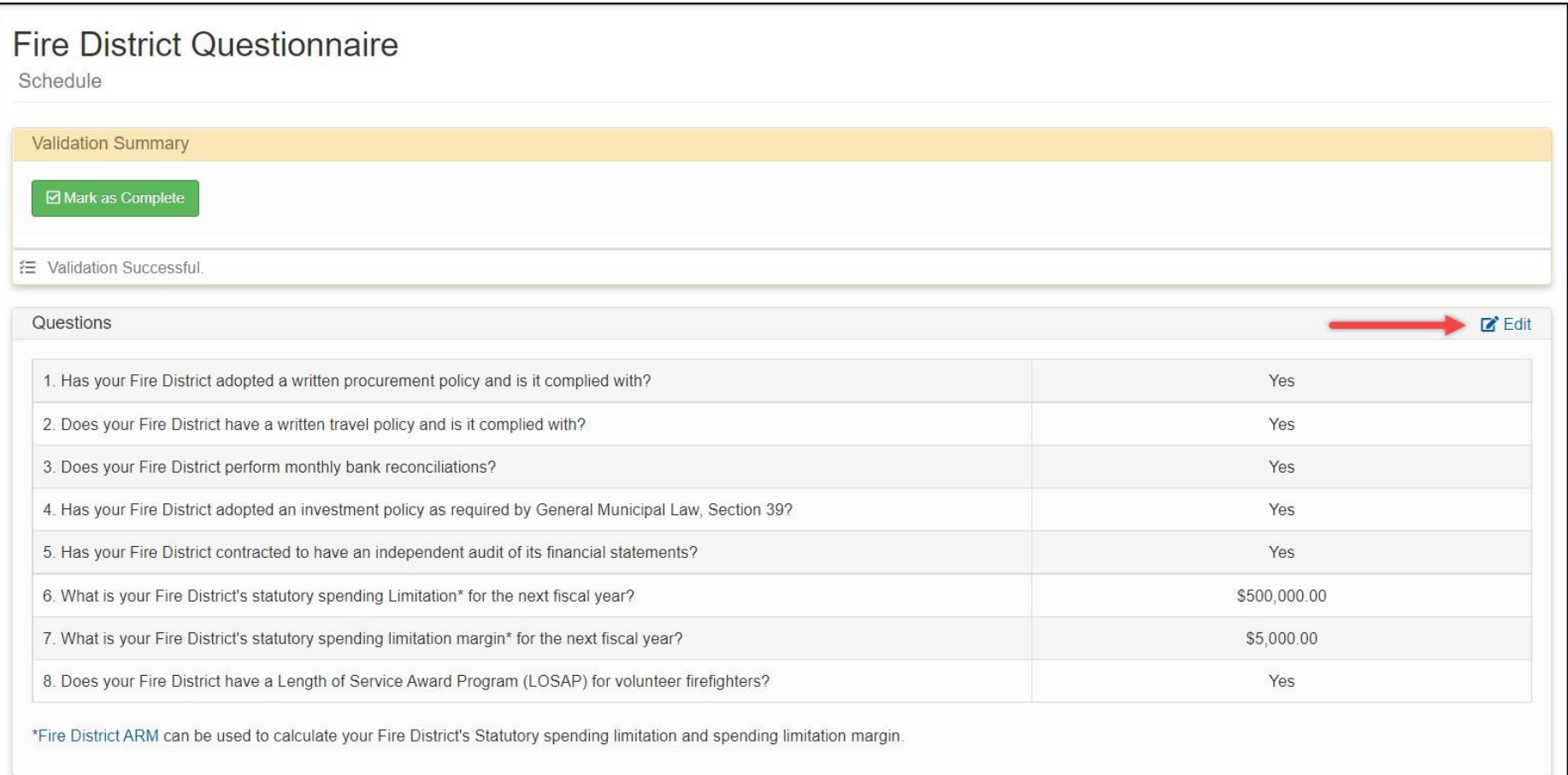

Selecting Edit will open the data entry window. You are required to answer eachof the questions by selecting either Yes or No, except for the statutory spending limitation and the statutory spending limitation margin which need to be calculated by each fire district.

If you have questions on how to calculate the statutory spending limitation or the related margin, then please refer the Fire [District](https://www.osc.state.ny.us/files/local-government/publications/pdf/arm_fds.pdf) [Accounting and Reporting Manual.](https://www.osc.state.ny.us/files/local-government/publications/pdf/arm_fds.pdf)

Once entries are complete, select Save to update the schedule and then select Mark as Complete at the top of the schedule.

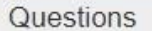

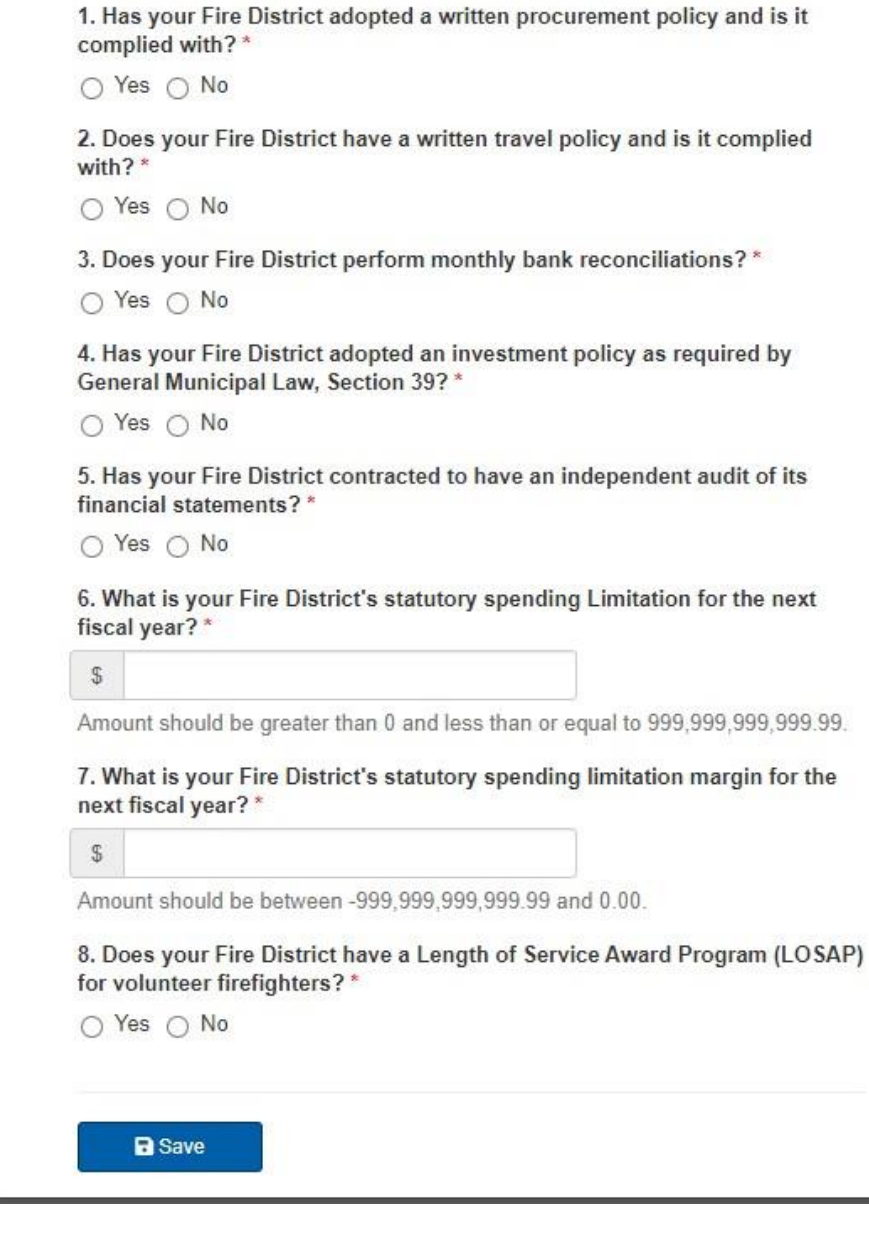

 $\overline{\times}$